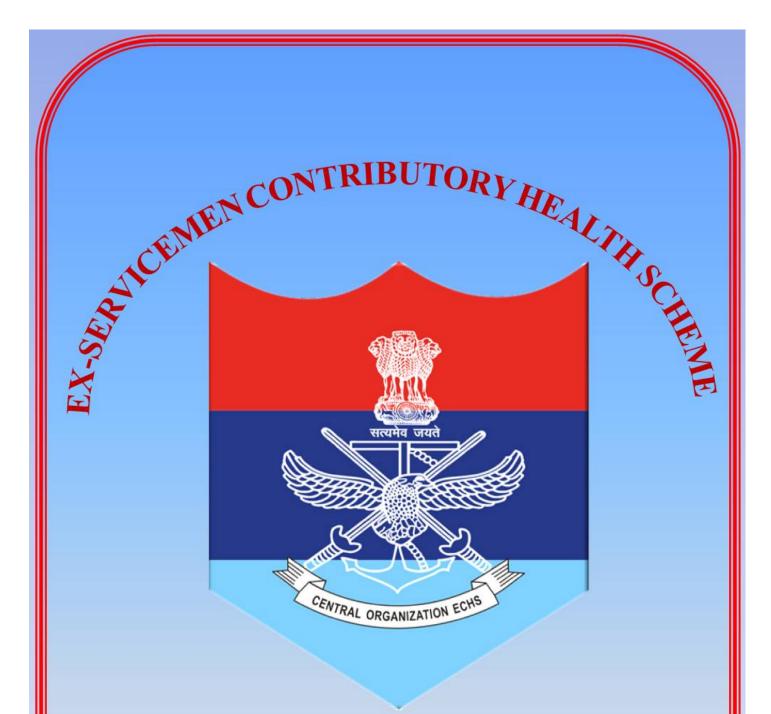

**ONLINE SMART CARD APPLICATION** 

### **INDEX**

| <u>CONTENTS</u>                                                       | PAGE NO. |
|-----------------------------------------------------------------------|----------|
| PART – I: INTRODUCTION                                                | 4-09     |
| PART – II : INSTRUCTIONS FOR APPLICANTS                               | 10       |
| Chapter-1: FUTURE RETIREE                                             | 11-13    |
| Chapter-2:TEMPORARY SLIP HOLDER                                       | 14-16    |
| Chapter-3:OLD SMART CARD HOLDER                                       | 17-19    |
| Chapter-4:PENSIONERS BETWEEN 01 JAN 1996 TO 31 MAR 2003               | 20-23    |
| Chapter-5:PRE 1 JAN 1996 PENSIONERS                                   | 24-26    |
| Chapter-6:DEATH CASE WHILE IN SERVICE                                 | 27-29    |
| Chapter-7:INSTRUCTIONS FOR LOSS OF 32 KB & 64 KB CARD                 | 30       |
| Chapter-8:POST APR 2003 RETIREE NOT A MEMBER YET                      | 31-33    |
| Chapter-9:INSTRUCTIONS FOR LOSS OF 16 KB CARD / TEMPORARY SLIP        | 34       |
| Chapter-10:INSTRUCTIONS FOR COLLECTION & ACTIVATION OF SMART CARD     | 35-36    |
| PART – III: INSTRUCTIONS FOR FUNCTIONARIES                            | 37       |
| Chapter-1: CENTRAL ORGANISATION ECHS                                  | 38-39    |
| Chapter-2: RECORD OFFICE                                              | 40-41    |
| Chapter-3: REGIONAL CENTRE                                            | 42-44    |
| Chapter-4: STATION HEADQUARTER                                        | 45-46    |
| Chapter-5: POLYCLINIC                                                 | 47-48    |
| PART – IV : APPENDICES                                                | 49       |
| Appendix – A : Military Receivable Order (MRO) & Sample of filled MRO | 50-51    |
| Appendix – B : Disability Certificate                                 | 52       |
| Appendix – C : DPDO/BANKER's Certificate                              | 53       |
| Appendix – D : Instructions for Military Receivable Order (MRO)       | 54-56    |
| Appendix – E : Difference Between 16 Kb / 32 Kb Smart Card            | 57       |

# PART – I

#### **INTRODUCTION**

#### **Background**

- 1. ECHS was established in the year 2003. An agreement with Smart Card Making agency (SITL) was signed on 27 January 2004 for a period of five years i.e. upto 2009 which was extended for one year upto 2010. Thereafter, the same company i.e. SITL was again contracted for a period of five years from May 2010 to May 2015. After the expiry of the contract, the competent authority approved issue of fresh open tenders.
- 2. Accordingly, RFP for new ECHS Smart Card was floated in Jul 2016. The ECHS Smart Card project was approved by Hon'ble RM on 17 Jul 2017 and subsequently, the contract was awarded to the Smart Card Making Agency, Source DOT Com Pvt Ltd on 19 Jul 2017. The application will be filled online and mode of payment for Smart Card charges will also be through online payment. Activation of Smart Card will also be possible online / through registered mobile number.

#### **New Smart Card**

- 3. The new Smart Cards are Dual interface (contact and contactless) with Fingerprint Biometrics authentication through Aadhaar based system. The new Smart Card will enforce authorised usage as per laid down policies of the ECHS scheme so that misuse and inappropriate usage is prevented. Policies governing the authorization of the ECHS benefits to the members will be enforced through application deployed for the Smart Card.
- 4. <u>Salient Features of New Smart Card</u>. The salient features of new ECHS Smart Card are appended below:-
  - (a) The physical submission of application for ECHS Smart Card has been done away with.
  - (b) ECHS beneficiaries can now apply online for Smart Card without visiting Regional Centres.
  - (c) The payment for Smart Card will also be done through online mode with options using Net Banking, Debit / Credit Card, Wallet Payments.
  - (d) The information regarding movement of online application till receipt of Smart Card from Station Headquarters will be intimated to beneficiaries through SMS updates.
  - (e) The new Smart Card is of the capacity of 64 Kb which can store vital information of the beneficiaries including their Medical History, Referral History, Medicine Issue Logs etc.
  - (f) In the new system, Kiosks are being deployed at ECHS Polyclinics which offers Biometric/Aadhaar/mobile based Authentication of beneficiaries, Selection of option for desired services through touch screen, Printing of Medical Slip/authentication slip and also helps in Queue Management.
  - (g) In the new system, Identification cum Authentication Terminals (ICAT) are being deployed at HCOs which also offers Biometric/Aadhaar/mobile based Authentication of beneficiaries.
- 5. **Priority for issue of new ECHS Smart Cards**. The following order of priority will be followed for issue of new ECHS Smart Cards.
  - (a) Future Retiree.

- (b) Temporary Slip Holders.
- (c) 16 Kb Card Holders.
- (d) 32 Kb Card Holders.
- (e) Any Other Category.
- 6. Mentioning of **Aadhaar Card number**, **mobile number** and **PAN number (if held)** is mandatory. Mention **mobile number** accessible to you to receive **SMS** updates regarding **Smart Card**. Mentioning of **e-mail address** is optional. This mobile number will also be utilised for generating SMS alerts for updating on the claim status. This mobile number should be used for all ECHS related transactions.
- 7. <u>Procedure for changing of Registered Mobile number</u>. The Procedure for changing of Registered Mobile numberin respect of Primary Beneficiary / ESM and Dependents is described below:-

#### (a) **Primary Beneficiary / ESM**

- (i) Visit parent polyclinic with new activated mobile number.
- (ii) Obtain token for change of mobile number from Kiosk.
- (iii) Visit OIC Polyclinic with token.
- (iv) OIC Polyclinic will change the mobile number on online portal after due verification of Smart Card.

#### (b) **Dependents**

- (i) Login to ECHS Smart Card website by visiting <a href="http://www.echs.gov.in">http://www.echs.gov.in</a>.
- (ii) Select the option change dependent mobile number from the menu.
- (iii) Click on dependent for whom mobile number is required to be changed.
- (iv) Enter new mobile number, re-enter new mobile number of dependent.
- (v) Click on **Get OTP**, an OTP will be forwarded on Primary Beneficiaries mobile number.
- (vi) Enter **OTP** received and click on submit.
- (vii) A confirmation message will appear on screen along with a confirmation SMS on mobile number of Primary Beneficiary / ESM.

#### 8. **ECHS Contribution**

#### (a) Ex-Servicemen Retired from 01 Jan 1996 to 01 Apr 2003.

- (i) Should deposit one time ECHS contribution in Govt Treasury/Nationalized bank through Military Receivable Order (MRO) (**Appendix A**)as per rates of subscription.
- (ii) Scanned copy of receipt of MRO is to be attached.
- (b) <u>Ex-Servicemen Retired/Retiring After 01 Apr 03</u>. Subscription is being deducted directly by CDA (P) and reflected in PPO except for Coast Guard future retirees. Coast Guard future retirees are required to deposit one time ECHS contribution and to attach scanned copy of receipt of MRO in the online application.

#### (c) Rates of Contribution with effect from 29 Dec 2017 (as per 7<sup>th</sup> CPC) are as under:-

| Category                     | One time Contribution | Ward entitlement |
|------------------------------|-----------------------|------------------|
|                              |                       |                  |
| Recruit to Havs & equivalent | Rs. 30,000/-          | General          |
| in Navy & AF                 |                       |                  |
| Nb Sub/Sub/Sub Maj or        | Rs. 67,000/-          | Semi Private     |
| equivalent in Navy & AF      |                       |                  |
| Hony Nb Sub/MACP Nb Sub      |                       |                  |
| and Hony Lt/Capt)            |                       |                  |
| All Officers                 | Rs. 1,20,000/-        | Private          |

Note: The members who are joining the scheme for first time are required to pay above stated ECHS contribution.

#### 9. Category of Ward

Officers - Private ward

JCO & Equivalent - Semi Private ward

ORs & Equivalent - General ward

<u>Notes:</u>(i) War Disabled Pensioners/War Widows/NOK of Battle Casualties are exempted from paying ECHS subscription.

- (ii) Fixed medical Allowance will be stopped from date of ECHS membership.
- (iii) All pensioners who have retired prior to 01 Jan 1996 are exempted from paying ECHS contribution.
- (iv) Nb Sub to Sub Maj including Hony Ranks of Lt/Capt and Equivalent are authorized for Semi Private ward.
- (v) Hony Ranks of Nb Subedar/ MACP Nb Subedar and Equivalent who have paid contribution for MACP as per 6<sup>th</sup> CPC areauthorizedfor Semi PrivateWard.

#### 10. Eligibility – Ex-servicemen

- (a) Should be an Ex-Serviceman and drawing pension/disability pension/family pension from Controller of Defence Accounts including Indian Coast Guard personnel.
- (b) War Widows (Veer Naris) / NOK of Battle causalities.
- (c) Personnel disabled in Operations.
- (d) Recruits medically boarded out during training and in receipt of disability pension.

**Notes:**(i) Ex-Servicemen not drawing pension are **NOT** eligible.

- (ii) To take benefits of ECHS you **CAN NOT** be drawing benefits of any other Government Medical Scheme.
- (iii) Monetary allowance for gallantry awards without pension is not an authority for membership.
- (iv) Pre-1986 retirees if not having copy of PPO then upload copy of particular page of Pension Book, where PPO number is mentioned.
- (v) Deduction of contribution by the CDA is no guarantee for grant of membership.

#### 11. Eligibility – Dependents

- (a) Spouse.
- (b) Unemployed Son(s) up to 25 years of age (with self declaration certificate).
- (c) Minor brother(s) upto the age of becoming a major (18 years).

- (d) Unemployed/unmarried Daughter(s)/Sister including widow / legally divorced irrespective of age (with self declaration certificate).
- (e) Physically/ Mentally handicapped child / brother / sister for life (with valid disability certificate) as per PWD Act 2016.
- (f) Wholly dependent Parents whose **combined monthly income** from all sources does not exceed **Rs.9000/- plus DA per month from all sources** and are generally residing with the member.
- (g) Parents of deceased soldier can be eligible, subject to meeting dependency criteria.
- (h) If both husband and wife are Defence Personnel, parents of both members are eligible if both paysubscription, subject to meeting dependency criteria.
- (j) Financial limit criteria will be applicable to all dependents except spouse.
- **Notes**:(i) Widow after remarriage in receipt of family pension is eligible for ECHS membership alongwith her children from first marriage. However, her present Husband and children born later are not entitled.
  - (ii) GrandParentsare not entitled.
  - (iii) Children of widowed/separated daughters of primary beneficiary upto the age of becoming a major (upto 18 years of age) are entitled.
  - (iv) Part-II Orders endorsement by service Headquarters/respective Records for marriage/children born after retirement alongwith birth certificate is essential.
  - (v) The following additional documents will be attached with the application form for the following dependents:-

#### (aa) Abandoned/Divorced/Widowed Daughter/Sister

- (aaa) Court order of divorce decree alongwith an affidavit of current address with employment and income status.
- (aab) Death Certificate of late husband alongwith birth certificate of dependent children (i.e grandchildren of primary beneficiary).
- (aac) Financial documents for past three years to incl IT returns, PAN Card and bank statement of past one year duly certified by the concerned bank.
- (aad) Affidavit for abandonment by spouse alongwith present address and employment status.
- (aae) Self declaration certificate by the beneficiary with Aadhaar and PAN details (if any).
- (ab) <u>Disabled Child</u>. **Medical certificate from a Service** Hospital duly signed by the concerned specialist regarding the eligibility of the disability. Disability will be decided as per 'Persons with Disability (PWD) Act'2016 or as amended later. The disabilities as per Act are as follows:
  - (aaa) Blindness; (aab) Low vision; (aac) Leprosy-cured persons; (aad) Hearing impairment (deaf and hard hearing); (aae) Loco Motor Disability; (aaf) Dwarfism; (aag) Intellectual Disability; (aah) Mental illness; (aai) Autism Spectrum Disorder; (aaj) Cerebral Palsy; (aak) Muscular Dystrophy; (aal) Chronic Neurological conditions; (aam) Specific Learning Disabilities; (aan) Multiple Sclerosis; (aao) Speech and Language Disability; (aap) Thalassemia; (aaq) Hemophillia; (aar) Sickle Cell Disease; (aas) Multiple Disabilities including deaf, blindness; (aat) Acid Attack Victim and (aau) Parkinson's Disease.

In addition, following requirements are also to be fulfilled for availing ECHS facilities:

- (aaa) The disability percentage is required to be minimum 40%.
- (aab) Notable to earn livelihood.
- (aac) Approval of eligibility of White Card will be done by Central Organisation ECHS.
- (j) PAN card details are mandatory for all dependents(if held)above 18 Years.
- (k) <u>Self declaration certificate for all dependent children above 18 years (autogenerated)</u> to be submitted every year to parent polyclinics (except White Card holders).
- 12. <u>Penal Actions</u>. The new system allows monitoring of usage of ECHS facilities by ECHS beneficiary over the online environment. Any mis-utilization of ECHS card or ECHS facilities other than authorised person, reported by any agency will invite to punitive actions. Any fraudulent cases detected or reported will invite permanent cancellation of ECHS membership and recovery action for medical expenditure incurred on such unauthorised beneficiary.
- 13. **Photo Requirements / Size**. The quality of the photograph appearing on the Smart Card depends on the photograph that is uploaded at the time of applying for a Smart Card. The applicants are, therefore, advised to upload the photographs, as specified, to avoid delay in processing their Smart Card applications.

#### **Photo Specifications.**

- (i) Front facing passport size Colour Photograph.
- (ii) Photo should not be more that 6 months old.
- (iii) Background: Plain solid colour.
- (vi) The photographs of the minor children (below 18 years) will need to be updated on the online system every five years. The individual just needs to login to their account and update the photographs of their child in the online system.
- 14. <u>Signature/Thumb Impression</u>. The quality of the signature / thumb impression appearing on the Smart Card depends on the image that is uploaded at the time of applying for a Smart Card. The applicants are, therefore, advised to upload the signature/thumb impression, as specified, to avoid delay in processing their Smart Card applications.
  - (a) Signature / Thumb Impression Specifications.
    - (i) The applicant/dependents have to sign/put thumb impression on **plane white** paper with Blue Ink.
    - (ii) The signature/thumb impression must be of the applicant/dependent and not by any other person.
- 15. <u>Guidelines for Scanning the Photograph & Signature</u>. Before applying online an applicant will be required to have a scanned (digital) image of his/her and dependents photograph and signature as per the specifications given below. Your online application will not be registered unless you upload all photographs and signatures.

#### 16. **Scanning the Photograph & Signature / Thumb Impression:**

(a) Either scan or take a picture of photograph / signature / thumb impression for uploading on to the online application.

- (b) Crop the image to the edge of the photograph/signature/thumb impression.
- (c) There is no specified file size for uploading. Files of any size can be uploaded.
- (d) Image of any JPG/JPEG format is required to be uploaded.

#### 17. Procedure for Uploading the Photograph and Signature/Thumb Impression.

- (a) There will be two separate links for uploading Photograph and Signature.
- (b) Click on the respective link "Photograph / Signature"

Browse & Select the location where the Scanned Photo / Signature file has been saved.

- (d) Select the file by clicking on it.
- (e) Click the 'Upload' button.

#### Note:

- (i) In case the face in the photograph or signature is unclear, the applicant's application may be rejected.
- (ii) In case any of the photograph or signature is unclear, the applicant may edit the application and re-upload the photographs or signature before proceeding for payment.
- (iii) If the photographs / signatures on the Smart Card, at the time of presenting for treatment at ECHS Polyclinic, does not match, the ECHS membership may be cancelled.
- 18. Change of Parent Polyclinic. Change of Parent Polyclinic in the old system involved a process where the beneficiary had to apply at Old Polyclinic wherein an Appendix was required to be submitted at Old Polyclinic for request to change Parent Polyclinic. The same Appendix was required to be submitted to new Polyclinic duly signed by the OIC of old Polyclinic. This system required to visit to old as well as new Parent Polyclinic which sometimes reported as cumbersome process by the ECHS beneficiaries due to distance involved between both the Polyclinics. The new system also allows Online Change of Polyclinic through Mobile Application developed by the Smart Card Making Agency. In new system beneficiary can apply for change of parent Polyclinic through mobile application. The request for change of Parent Polyclinic will be presented to the OIC Polyclinic in Polyclinic Module where OIC of Old Polyclinic of ECHS beneficiary will approve for transfer to New Polyclinic. The OIC of New Polyclinic will receive the request for affecting the change of Polyclinic. The entire process of change of Polyclinic will be communicated to the ECHS beneficiary through email and mobile application.
- 19. <u>Instructions for Aadhaar Card for Children / Disabled / Old Aged Person</u>. It has been reported by the environment that in certain cases individuals are not able to get their Aadhaar Card made due to various reasons listed below:
  - (a) Not able to capture biometrics due to medical condition of disabled persons.
  - (b) Not able to capture biometrics due to old age.
  - (c) Not able to capture biometrics for children below 5 years of age.
- 20. It has been clarified by the UIDAI that Aadhaar Card in respect of children below 5 years of age is being made on the basis of Aadhaar details of their parents. UIDAI has also clarified that Aadhaar Card can be made using any of available biometrics i.e. fingerprints or retina scan. However, in cases where Aadhaar Card cannot be made due to any other reason, a letter for the same is required to be obtained in respect such person from the certified Aadhaar Enrolment Centre (available on UIDAI website). A copy of such letter is required to be uploaded on the online application in respect of person whose Aadhaar number is not mentioned in the online application.

## PART - II

#### GUIDELINES & INSTRUCTIONS FOR FILLING UP OF ECHS SMART CARD ONLINE APPLICATION FORM- FUTURE RETIREE (CLICK HERE TO GO TO APPLICATION)

1. **FUTURE RETIREE**. Service personnel who are due for retirement / discharge in the next six to eight months or proceeding premature retirement will be covered under this category. They are required to fill the online Smart Card Application under Future Retiree category available on the online portal.

#### (a) Registration Process.

- (i) Enter your name, service number, country along with valid mobile number (for receiving One Time Password), new password, answer to the password recovery security questions, Captcha and then click on tab **Register**.
- (ii) On the next page login using your registered mobile number and password.
- (iii) Verify your mobile number with the OTP received on your mobile.
- (iv) Registration process is complete after successful mobile OTP verification.
- (v) After successful registration, one can login any time using registered mobile number and password to fill the online ECHS smart card application by clicking **Already Registered Click to Login**.
- (vi) Registration details will be valid only for a period of **15 days**, if the application is not filled completely and payment is not done for Smart Card, previous registration will expire and a new registration process has to be followed.

- (i) Select type of application 'Online Application form for Future retiree' from drop down menu.
- (ii) Click on the **photo** tab and upload your recent passport size photograph in civildress.
- (iii) Click on **signature** tab and upload a photo of your signature.
- (iv) Check your service number for correctness. Enter your e-mail (if held). Check your name for correctness.
- (v) Select your Disability details (if any).
- (vi) Select your permanent State/UT then enter your Aadhaar number and Date of Birth.
- (vii) Select your **Gender, Date of Commission** / **Enrolment, Date of Retirement**/ **Release, Type of Pension, Type of Service, Category, Rank, Last unit served, RecordOffice.**
- (viii) If disability was selected, then enter your disability percentage.

- (ix) Enter details as required in the preceding columns.
- (x) Select **Regional Centre**, then select **Polyclinic** from the available options as per your **address of residence** and Station HQ will be auto populated.
- (xi) Enter your permanent address, select district, tehsil and pin code.
- (xii) Check in the tab to enter your *Current Address* if different from Permanent Address.
- (xiii) To add dependents, click on the 'Add Dependent' button.
- (xiv) Upload recent passport size **photograph** and photo of **signature/thumb impression** of the dependent by clicking on the tabs.
- (xv) Enter Dependent Name, Dependent Disability (if any), Dependent Relation, Dependent Date of Birth, Dependent Marital Status, Dependent Monthly Income, Dependent Mobile Number, Dependent Email ID, Dependent Aadhaar number Dependent Gender, Blood Group, Dependent PAN number (if available), Drug Allergies (if known). Option to select different Polyclinic for each dependent will be available. If you need to select different polyclinic for your dependent then provide current address of your dependent. Then select Regional Centre, Polyclinic. The cards for dependents will be required to be collected from concerned Stn HQ, if different from Primary Beneficiary.
- (xvi) For white card eligibility, select physical disability as per The Person With Disabilities, PWD Act 2016 from the drop down menu. Attaching of scanned copy of medical certificate by service specialist as per format provided is a mandatory requirement.
- (xvii) Follow same procedure for addition of all the dependents. Dependent, if added erroneously can be deleted before submission of form.
- (xviii) Details in the application can be edited any time before submission. Keep saving your application by clicking on the tab '*Temporary Save*' in order to save your data in the event of network or website failure.
- (xix) After completion of entire application click on tab 'Download Application Form'. Your filled application will be downloaded for checking the correctness before final submission.
- (xx) After ensuring application has been filled correctly click to check the **I Agree** button for accepting the Self Declaration in lieu of Affidavit.
- (xxi) Then click on tab 'Proceed for payment'. A warning message will be displayed to download application for checking the correctness of details in filled application.
- (xxii) In case of any discrepancies in the eligibility criterion of any dependent or any field is left blank, respective field will be highlighted in red. Check and correct the same for proceeding further to Payment.

#### (c) Attachments.

(i) Receipt of MRO (Only for Coast Guard personnel) (Appendix A &D).

(ii) Medical Certificate from Service Specialist (In case of PWD) (Appendix B).

#### (d) Payment.

- (i) You will be directed to a new window for payment for ECHS Smart Cards. Please note that the cost of one Smart Card is Rs. 177/- (inclusive of all taxes) plus transaction charges extra (as applicable). Separate card will be needed for all members.
- (ii) Select mode of payment and proceed as directed.
- (iii) On successful payment the filled application will be available to download under individuals login for printing. There is NO need to forward filled application to any office, it is available only for record purpose of applicant.

#### (e) **Temporary Slip**.

- (i) Online generated Temporary slip is required to be taken to nearest polyclinic for activation along with all related service documents for ECHS membership. Temporary Slip will be signed by OIC Polyclinic only after physical verification of the documents (in original). *Temporary Slip will be activated only after date of retirement*.
- (ii) Temporary slip can be used in the interim period for availing ECHS facilities till the issue of ECHS Smart Card.
- (iii) On receipt of Smart Cards at Station HQ an intimation SMS will be forwarded to your registered mobile number. The Smart Cards are required to be collected by every dependent in person from Station HQ with deposit of Temporary slip.

#### (f) Observations by Record Office.

- (i) In case of any observation raised by your Record Office, the observations of Record Office will be reverted back to you for correction. You will get an intimation SMS regarding observations by Record Office.
- (ii) Observations raised by the Record Office will be spelt out in your login.
- (iii) Correct the observations and re-submit the application to Record Office for further processing of Smart Card application.

### GUIDELINES & INSTRUCTIONS FOR FILLING UP OF ECHS SMART CARD ONLINE APPLICATION FORM – TEMPORARY SLIP HOLDERS (CLICK HERE TO GO TO APPLICATION)

1. **TEMPORARY SLIP HOLDERS**. The ex-servicemen / family pensioners who are in the possession of Temporary Slip will be covered under this category. They are required to fill the online Smart Card Application under Temporary Slip Holders category available on the online portal.

#### (a) Registration Process.

- (i) Enter your name, service number, country along with valid mobile number (for receiving One Time Password), new password, answer to the password recovery security questions, Captcha and then click on tab **Register**.
- (ii) On the next page login using your registered mobile number and password.
- (iii) Verify your mobile number with the OTP received on your mobile.
- (iv) Registration process is complete after successful mobile OTP verification.
- (v) After successful registration, one can login any time using registered mobile number and password to fill the online ECHS smart card application by clicking **Already Registered Click to Login**.
- (vi) Registration details will be valid only for a period of **15 days**, if the application is not filled completely and payment is not done for Smart Card, previous registration will expire and a new registration process has to be followed.

- (i) Select type of application 'Online Application form for *Temporary Slip Holder*' from drop down menu.
- (ii) Enter **Temporary Slip** number of primary member.
- (iii) Click on the **photo** tab and upload Primary Beneficiary recent passport size photograph in civil dress.
- (iv) Click on **signature** tab and upload a photo of signature of Primary Beneficiary.
- (v) Check service number for correctness. Enter your e-mail (if held). Check Ex-Serviceman name for correctness.
- (vi) Select your Disability details (if any).
- (vii) Select your permanent State/UT then enter your Aadhaar number and Date of Birth.
- (viii) Select your **Gender, Date of Commission** / **Enrolment, Date of Retirement**/ **Release, Type of Pension, Type of Service, Category, Rank, Last unit served, RecordOffice& PPO Number.**

- (ix) If disability was selected, then enter disability percentage.
- (x) Enter details as required in the preceding columns.
- (xi) Select **Regional Centre**, then select **Polyclinic** from the available options as per your **address of residence** and Station HQ will be auto populated.
- (xii) Enter your permanent address, select district, tehsil and pin code.
- (xiii) Check in the tab to enter your *Current Address* if different from Permanent Address.
- (xiv) To add dependents, click on the 'Add Dependent' button.
- (xv) Upload recent passport size **photograph** and photo of **signature/thumb impression** of the dependent by clicking on the tabs.
- (xvi) Enter Dependent Name, Dependent Disability (if any), Dependent Relation, Dependent Date of Birth, Dependent Marital Status, Dependent Monthly Income, Dependent Mobile Number, Dependent Email ID, Dependent Aadhaar number Dependent Gender, Blood Group, Dependent PAN number (if available), Drug Allergies (if known). Option to select different Polyclinic for each dependent will be available. If you need to select different polyclinic for your dependent then provide current address of your dependent. Then select Regional Centre, Polyclinic. The cards for dependents will be required to be collected from concerned Stn HQ, if different from Primary Beneficiary.
- (xvii) For white card eligibility, select physical disability as per The Person With Disabilities, PWD Act 2016 from the drop down menu. Attaching of scanned copy of medical certificate by service specialist as per format provided is a mandatory requirement.
- (xviii) Follow same procedure for addition of all the dependents. Dependent, if added erroneously can be deleted before submission of form.
- (xix) Details in the application can be edited any time before submission. Keep saving your application by clicking on the tab '*Temporary Save*' in order to save your data in the event of network or website failure.
- (xx) After completion of entire application click on tab 'Download Application Form'. Your filled application will be downloaded for checking the correctness before final submission.
- (xxi) After ensuring application has been filled correctly click to check the **I Agree** button for accepting the Self Declaration in lieu of Affidavit.
- (xxii) Then click on tab 'Proceed for payment'. A warning message will be displayed to download application for checking the correctness of details in filled application.
- (xxiii) In case of any discrepancies in the eligibility criterion of any dependent or any field is left blank, respective field will be highlighted in red. Check and correct the same for proceeding further to Payment.

#### (c) Attachments.

- (i) PPO copy.
- (ii) Old Temporary Slip copy.
- (iii) Death certificate of ESM (only in case of ESM demise).
- (iv) Disability Medical Certificate (In case of PWD)(Appendix B).

#### (d) Payment.

- (i) You will be directed to a new window for payment for ECHS Smart Cards. Please note that the cost of one Smart Card is Rs. 177/- (inclusive of all taxes) plus transaction charges extra (as applicable). Separate card will be needed for all members.
- (ii) Select mode of payment and proceed as directed.
- (iii) On successful payment the filled application will be available to download under individuals login for printing. There is NO need to forward filled application to any office, it is available only for record purpose of applicant.

#### (e) **Temporary Slip**.

- (i) Online generated Temporary slip is required to be taken to nearest polyclinic for activation along with all related service documents for ECHS membership. Temporary Slip will be signed by OIC Polyclinic only after physical verification of the documents (in original).
- (ii) Temporary slip can be used in the interim period for availing ECHS facilities till the issue of ECHS Smart Card.
- (iii) On receipt of Smart Cards at Station HQ an intimation SMS will be forwarded to your registered mobile number. The Smart Cards are required to be collected by every dependent in person from Station HQ with deposit of Temporary slip.

#### (f) Observations by Record Office.

- (i) In case of any observation raised by your Record Office, the observations of Record Office will be reverted back to you for correction. You will get an intimation SMS regarding observations by Record Office.
- (ii) Observations raised by the Record Office will be spelt out in your login.
- (iii) Correct the observations and re-submit the application to Record Office for further processing of Smart Card application.

### GUIDELINES & INSTRUCTIONS FOR FILLING UP OF ECHS SMART CARD ONLINE APPLICATION FORM – 16KB/32KB CARD HOLDERS (CLICK HERE TO GO TO APPLICATION)

1. <u>16KB/32KB CARD HOLDERS</u>. The ex-servicemen / family pensioners who are in the possession of Old Smart Card will be covered under this category. They are required to fill the online Smart Card Application under Existing Card Holders category available on the online portal and thereafter select relevant category i.e. 16 KB Card Holder or 32 KB Card Holder. *16KB Cards will stop working in the new system with effect from 01 Jan 2019.* Applying for new 64 KB cards for 32 KB Cards holders is optional upto 10 years from the date of issue of 32 Kb Card. However, they can apply earlier also, should they want to avail the benefits of new Smart Card. For difference between 16KB / 32 KB Smart Cardrefer Appendix G in Combined Instructions.

#### (a) Registration Process.

- (i) Enter your name, service number, country along with valid mobile number (for receiving One Time Password), new password, answer to the password recovery security questions, Captcha and then click on tab **Register**.
- (ii) On the next page login using your registered mobile number and password.
- (iii) Verify your mobile number with the OTP received on your mobile.
- (iv) Registration process is complete after successful mobile OTP verification.
- (v) After successful registration, one can login any time using registered mobile number and password to fill the online ECHS smart card application by clicking **Already Registered Click to Login**.
- (vi) Registration details will be valid only for a period of **15 days**, if the application is not filled completely and payment is not done for Smart Card, previous registration will expire and a new registration process has to be followed.

- (i) Select type of application 'Online Application form for Old 16 Kb Card Holder' or 'Online Application form for Old 32 Kb Card Holder', as applicable from drop down menu.
- (i) Enter **Old Card** number of primary member.
- (iii) Click on the **photo** tab and upload Primary Beneficiary recent passport size photograph in civil dress.
- (iv) Click on **signature** tab and upload a photo of signature of Primary Beneficiary.
- (v) Check service number for correctness. Enter your e-mail (if held). Check Ex-Serviceman name for correctness.
- (vi) Select your Disability details (if any).

- (vii) Select your permanent State/UT then enter your Aadhaar number and Date of Birth.
- (viii) Select your **Gender**, **Date of Commission** / **Enrolment**, **Date of Retirement**/ **Release**, **Type of Pension**, **Type of Service**, **Category**, **Rank**, **Last unit served**, **RecordOffice**& **PPO Number**.
- (ix) If disability was selected, then enter disability percentage.
- (x) Enter details as required in the preceding columns.
- (xi) Select **Regional Centre**, then select **Polyclinic** from the available options as per your **address of residence** and Station HQ will be auto populated.
- (xii) Enter your permanent address, select district, tehsil and pin code.
- (xiii) Check in the tab to enter your *Current Address* if different from Permanent Address.
- (xiv) To add dependents, click on the 'Add Dependent' button.
- (xv) Upload recent passport size **photograph** and photo of **signature/thumb impression** of the dependent by clicking on the tabs.
- (xvi) Enter Dependent Name, Dependent Disability (if any), Dependent Relation, Dependent Date of Birth, Dependent Marital Status, Dependent Monthly Income, Dependent Mobile Number, Dependent Email ID, Dependent Aadhaar number Dependent Gender, Blood Group, Dependent PAN number (if available), Drug Allergies (if known). Option to select different Polyclinic for each dependent will be available. If you need to select different polyclinic for your dependent then provide current address of your dependent. Then select Regional Centre, Polyclinic. The cards for dependents will be required to be collected from concerned Stn HQ, if different from Primary Beneficiary.
- (xvii) For white card eligibility, select physical disability as per The Person With Disabilities, PWD Act 2016 from the drop down menu. Attaching of scanned copy of medical certificate by service specialist as per format provided is a mandatory requirement.
- (xviii) Follow same procedure for addition of all the dependents. Dependent, if added erroneously can be deleted before submission of form.
- (xix) Details in the application can be edited any time before submission. Keep saving your application by clicking on the tab '*Temporary Save*' in order to save your data in the event of network or website failure.
- (xx) After completion of entire application click on tab 'Download Application Form'. Your filled application will be downloaded for checking the correctness before final submission.
- (xxi) After ensuring application has been filled correctly click to check the **I Agree** button for accepting the Self Declaration in lieu of Affidavit.
- (xxii) Then click on tab 'Proceed for payment'. A warning message will be displayed to download application for checking the correctness of details in filled application.

(xxiii) In case of any discrepancies in the eligibility criterion of any dependent or any field is left blank, respective field will be highlighted in red. Check and correct the same for proceeding further to Payment.

#### (c) Attachments.

- (i) PPO copy.
- (ii) Old Smart Card copy.
- (iii) Death certificate of ESM (only in case of ESM demise).
- (iv) Disability Medical Certificate (In case of PWD)(Appendix B).

#### (d) Payment.

- (i) You will be directed to a new window for payment for ECHS Smart Cards. Please note that the cost of one Smart Card is Rs. 177/- (inclusive of all taxes) plus transaction charges extra (as applicable). Separate card will be needed for all members.
- (ii) Select mode of payment and proceed as directed.
- (iii) On successful payment the filled application will be available to download under individuals login for printing. There is NO need to forward filled application to any office, it is available only for record purpose of applicant.

#### (e) Observation by Record Office.

- (i) In case of any observation raised by your Record Office, the observations of Record Office will be reverted back to you for correction. You will get an intimation SMS regarding observations by Record Office.
- (ii) Observations raised by the Record Office will be spelt out in your login.
- (iii) Correct the observations and re-submit the application to Record Office for further processing of Smart Card application.

### GUIDELINES & INSTRUCTIONS FOR FILLING UP OF ECHS SMART CARD ONLINE APPLICATION FORM – 1 JAN 1996 – 31 MAR 2003 PENSIONERS (CLICK HERE TO GO TO APPLICATION)

1. <u>1 JAN 1996 – 31 MAR 2003 PENSIONERS (FIRST TIME APPLICANTS)</u>. Ex-servicemen who retired / discharged from service between 1 Jan 1996 to 31 Mar 2003 will be covered under this category. Those pensioners who wish to become a member of ECHS will apply under this category. They are required to fill the online Smart Card Application under category 1 Jan 1996 to 31 Mar 2003 available on the online portal.

#### (a) Registration Process.

- (i) Enter your name, service number, country along with valid mobile number (for receiving One Time Password), new password, answer to the password recovery security questions, Captcha and then click on tab **Register**.
- (ii) On the next page login using your registered mobile number and password.
- (iii) Verify your mobile number with the OTP received on your mobile.
- (iv) Registration process is complete after successful mobile OTP verification.
- (v) After successful registration, one can login any time using registered mobile number and password to fill the online ECHS smart card application by clicking **Already Registered Click to Login**.
- (vi) Registration details will be valid only for a period of **15 days**, if the application is not filled completely and payment is not done for Smart Card, previous registration will expire and a new registration process has to be followed.

- (i) Select type of application 'Online Application form for 1<sup>st</sup> Jan 1996 to 31<sup>st</sup> Mar 2003 Retiree (First Time Applicant)' from drop down menu.
- (ii) Click on the **photo** tab and upload Primary Beneficiary recent passport size photograph in civil dress.
- (iii) Click on **signature** tab and upload a photo of signature of Primary Beneficiary.
- (vi) Check service number for correctness. Enter your e-mail (if held). Check Ex-Serviceman name for correctness.
- (v) Select your Disability details (if any).
- (vi) Select your permanent State/UT then enter your Aadhaar number and Date of Birth.
- (vii) Select your **Gender, Date of Commission** / **Enrolment, Date of Retirement**/ **Release, Type of Pension, Type of Service, Category, Rank, Last unit served, RecordOffice& PPO Number.**
- (viii) If disability was selected, then enter disability percentage.

- (ix) Enter details as required in the preceding columns.
- (x) Select **Regional Centre**, then select **Polyclinic** from the available options as per your **address of residence** and Station HQ will be auto populated.
- (xi) Enter your permanent address, select district, tehsil and pin code.
- (xii) Check in the tab to enter your *Current Address* if different from Permanent Address.
- (xiii) To add dependents, click on the 'Add Dependent' button.
- (xiv) Upload recent passport size **photograph** and photo of **signature/thumb impression** of the dependent by clicking on the tabs.
- (xv) Enter Dependent Name, Dependent Disability (if any), Dependent Relation, Dependent Date of Birth, Dependent Marital Status, Dependent Monthly Income, Dependent Mobile Number, Dependent Email ID, Dependent Aadhaar number Dependent Gender, Blood Group, Dependent PAN number (if available), Drug Allergies (if known). Option to select different Polyclinic for each dependent will be available. If you need to select different polyclinic for your dependent then provide current address of your dependent. Then select Regional Centre, Polyclinic. The cards for dependents will be required to be collected from concerned Stn HQ, if different from Primary Beneficiary.
- (xvi) For white card eligibility, select physical disability as per The Person With Disabilities, PWD Act 2016 from the drop down menu. Attaching of scanned copy of medical certificate by service specialist as per format provided is a mandatory requirement.
- (xvii) Follow same procedure for addition of all the dependents. Dependent, if added erroneously can be deleted before submission of form.
- (xviii) Details in the application can be edited any time before submission. Keep saving your application by clicking on the tab '*Temporary Save*' in order to save your data in the event of network or website failure.
- (xix) After completion of entire application click on tab 'Download Application Form'. Your filled application will be downloaded for checking the correctness before final submission.
- (xx) After ensuring application has been filled correctly click to check the **I Agree** button for accepting the Self Declaration in lieu of Affidavit.
- (xxi) Then click on tab 'Proceed for payment'. A warning message will be displayed to download application for checking the correctness of details in filled application.
- (xxii) In case of any discrepancies in the eligibility criterion of any dependent or any field is left blank, respective field will be highlighted in red. Check and correct the same for proceeding further to Payment.
- (xxiii) Contribution towards ECHS membership fees is required to be paid throughMilitaryReceivable Order (MRO) is mandatory. Copy of receipt of MRO is required to be attached. Rates of Contribution:-

| Category                                  | One time Contribution | Ward entitlement |
|-------------------------------------------|-----------------------|------------------|
|                                           |                       |                  |
| Recruit to Havs & equivalent in Navy & AF | Rs. 30,000/-          | General          |
| Nb Sub/Sub/Sub Maj or equivalent in Navy  | Rs. 67,000/-          | Semi Private     |
| & AF                                      |                       |                  |
| Hony Nb Sub/MACP Nb Sub and Hony          |                       |                  |
| Lt/Capt)                                  |                       |                  |
| All Officers                              | Rs. 1,20,000/-        | Private          |

Note: (i)War Disabled Pensioners/War Widows/NOK of Battle Casualties are exempted from paying ECHS subscription.

- (ii) All pensioners who have retired prior to 01 Jan 1996 are exempted from paying ECHS contribution.
- (iii) Fixed medical Allowance will be stopped from date of ECHS membership.

#### (c) Attachments.

- (i) Receipt of MRO (Appendix A & D).
- (ii) DPDO / Bankers Certificate for non-drawing of FMA (Appendix C).
- (iii) PPO copy.
- (iv) Death certificate of ESM (only in case of ESM demise).
- (v) Disability Medical Certificate (In case of PWD)(Appendix B).

#### (d) **Payment**.

- (i) You will be directed to a new window for payment for ECHS Smart Cards. Please note that the cost of one Smart Card is Rs. 177/- (inclusive of all taxes) plus transaction charges extra (as applicable). Separate card will be needed for all members.
- (ii) Select mode of payment and proceed as directed.
- (iii) On successful payment the filled application will be available to download under individuals login for printing. There is NO need to forward filled application to any office, it is available only for record purpose of applicant.

#### (e) <u>Temporary Slip</u>.

- (i) On successful verification by your Record Office you will receive an intimation SMS on your registered mobile number and thereafter, temporary slip can be downloaded after login in on the online portal.
- (ii) Online generated Temporary slip is required to be taken to nearest polyclinic for activation along with all related service documents for ECHS membership. Temporary Slip will be signed by OIC Polyclinic only after physical verification of the documents (in original).
- (iii) Temporary slip can be used in the interim period for availing ECHS facilities till the issue of ECHS Smart Card.

(iv) On receipt of Smart Cards at Station HQ,intimation SMS will be forwarded to your registered mobile number. The Smart Cards are required to be collected by every dependent in person from Station HQ with deposit of Temporary slip.

#### (f) Observations by Record Office.

- (i) In case of any observation raised by your Record Office, the application will be reverted back to you for correction. You will get an intimation SMS regarding observations by Record Office.
- (ii) Observations raised by the Record Office will be spelt out in your login.
- (iii) Correct the observations and re-submit the application to Record Office for further processing of Smart Card application.

### GUIDELINES & INSTRUCTIONS FOR FILLING UP OF ECHS SMART CARD ONLINE APPLICATION FORM – PRE 1 JAN 1996 PENSIONERS (CLICK HERE TO GO TO APPLICATION)

1. **PRE 1 JAN 1996 PENSIONERS (FIRST TIME APPLICANTS)**. Ex-servicemen who retried / discharged from service prior to 1 Jan 1996 will be covered under this category. Those pensioners who wish to become a member of ECHS will apply under this category. They are required to fill the online Smart Card Application under categoryPre 1 Jan 1996 Retiree available on the online portal.

#### (a) Registration Process.

- (i) Enter your name, service number, country along with valid mobile number (for receiving One Time Password), new password, answer to the password recovery security questions, Captcha and then click on tab **Register**.
- (ii) On the next page login using your registered mobile number and password.
- (iii) Verify your mobile number with the OTP received on your mobile.
- (iv) Registration process is complete after successful mobile OTP verification.
- (v) After successful registration, one can login any time using registered mobile number and password to fill the online ECHS smart card application by clicking **Already Registered Click to Login**.
- (vi) Registration details will be valid only for a period of **15 days**, if the application is not filled completely and payment is not done for Smart Card, previous registration will expire and a new registration process has to be followed.

- (i) Select type of application 'Online Application form for *Pre 1<sup>st</sup> Jan 1996 (First Time Applicant)*' from drop down menu.
- (ii) Click on the **photo** tab and upload Primary Beneficiary recent passport size photograph in civil dress.
- (iii) Click on **signature** tab and upload a photo of signature of Primary Beneficiary.
- (vi) Check service number for correctness. Enter your e-mail (if held). Check Ex-Serviceman name for correctness.
- (v) Select your Disability details (if any).
- (vi) Select your permanent State/UT then enter your Aadhaar number and Date of Birth.
- (vii) Select your **Gender**, **Date of Commission** / **Enrolment**, **Date of Retirement**/ Release, Type of Pension, Type of Service, Category, Rank, Last unit served, RecordOffice& PPO Number.
- (viii) If disability was selected, then enter disability percentage.

- (ix) Enter details as required in the preceding columns.
- (x) Select **Regional Centre**, then select **Polyclinic** from the available options as per your **address of residence** and Station HQ will be auto populated.
- (xi) Enter your permanent address, select district, tehsil and pin code.
- (xii) Check in the tab to enter your *Current Address* if different from Permanent Address.
- (xiii) To add dependents, click on the 'Add Dependent' button.
- (xiv) Upload recent passport size **photograph** and photo of **signature/thumb impression** of the dependent by clicking on the tabs.
- (xv) Enter Dependent Name, Dependent Disability (if any), Dependent Relation, Dependent Date of Birth, Dependent Marital Status, Dependent Monthly Income, Dependent Mobile Number, Dependent Email ID, Dependent Aadhaar number Dependent Gender, Blood Group, Dependent PAN number (if available), Drug Allergies (if known). Option to select different Polyclinic for each dependent will be available. If you need to select different polyclinic for your dependent then provide current address of your dependent. Then select Regional Centre, Polyclinic. The cards for dependents will be required to be collected from concerned Stn HQ, if different from Primary Beneficiary.
- (xvi) For white card eligibility, select physical disability as per The Person With Disabilities, PWD Act 2016 from the drop down menu. Attaching of scanned copy of medical certificate by service specialist as per format provided is a mandatory requirement.
- (xvii) Follow same procedure for addition of all the dependents. Dependent, if added erroneously can be deleted before submission of form.
- (xviii) Details in the application can be edited any time before submission. Keep saving your application by clicking on the tab '*Temporary Save*' in order to save your data in the event of network or website failure.
- (xix) After completion of entire application click on tab 'Download Application Form'. Your filled application will be downloaded for checking the correctness before final submission.
- (xx) After ensuring application has been filled correctly click to check the **I Agree** button for accepting the Self Declaration in lieu of Affidavit.
- (xxi) Then click on tab 'Proceed for payment'. A warning message will be displayed to download application for checking the correctness of details in filled application.
- (xxii) In case of any discrepancies in the eligibility criterion of any dependent or any field is left blank, respective field will be highlighted in red. Check and correct the same for proceeding further to Payment.

#### (c) Attachments.

(i) DPDO / Bankers Certificate for non-drawing of FMA (**Appendix C**).

- (ii) PPO copy.
- (iii) Death certificate of ESM (only in case of ESM demise).
- (iv) Disability Medical Certificate (In case of PWD) (Appendix B).

#### (d) Payment.

- (i) You will be directed to a new window for payment for ECHS Smart Cards. Please note that the cost of one Smart Card is Rs. 177/- (inclusive of all taxes) plus transaction charges extra (as applicable). Separate card will be needed for all members.
- (ii) Select mode of payment and proceed as directed.
- (iii) On successful payment the filled application will be available to download under individuals login for printing. There is NO need to forward filled application to any office, it is available only for record purpose of applicant.

#### (e) Temporary Slip.

- (i) On successful verification by your Record Office you will receive an intimation SMS on your registered mobile number and thereafter, temporary slip can be downloaded after login in on the online portal.
- (ii) Online generated Temporary slip is required to be taken to nearest polyclinic for activation along with all related service documents for ECHS membership. Temporary Slip will be signed by OIC Polyclinic only after physical verification of the documents (in original).
- (iii) Temporary slip can be used in the interim period for availing ECHS facilities till the issue of ECHS Smart Card.
- (iv) On receipt of Smart Cards at Station HQ, intimation SMS will be forwarded to your registered mobile number. The Smart Cards are required to be collected by every dependent in person from Station HQ with deposit of Temporary slip.

#### (f) Observations by Record Office.

- (i) In case of any observation raised by your Record Office, the application will be reverted back to you for correction. You will get an intimation SMS regarding observations by Record Office.
- (ii) Observations raised by the Record Office will be spelt out in your login.
- (iii) Correct the observations and re-submit the application to Record Office for further processing of Smart Card application.

### GUIDELINES & INSTRUCTIONS FOR FILLING UP OF DEATH CASE WHILE IN SERVICE

(CLICK HERE TO GO TO APPLICATION)

1. **DEATH CASE WHILE IN SERVICE**. The family of the service personnel who died while in service due to any reason will be covered under this category. They are required to fill the online Smart Card Application under Death Case while in service available on the online portal.

#### (a) Registration Process.

- (i) Enter deceased name, service number, country along with your valid mobile number (for receiving One Time Password), new password, answer to the password recovery security questions, Captcha and then click on tab **Register**.
- (ii) On the next page login using your registered mobile number and password.
- (iii) Verify your mobile number with the OTP received on your mobile.
- (iv) Registration process is complete after successful mobile OTP verification.
- (v) After successful registration, one can login any time using registered mobile number and password to fill the online ECHS smart card application by clicking **Already Registered Click to Login**.
- (vi) Registration details will be valid only for a period of **15 days**, if the application is not filled completely and payment is not done for Smart Card, previous registration will expire and a new registration process has to be followed.

- (i) Select type of application 'Online Application form for Death Cases when in Service' from drop down menu.
- (ii) Click on the **photo** tab and upload family pensioner recent passport size photograph.
- (iii) Click on **signature** tab and upload a photo of signature of family pensioner.
- (iv) Check service number for correctness. Enter your e-mail (if held). Check name for correctness, enter date of demise of service personnel.
- (v) Enter Family Pensioner Name, Select your Disability details (if any).
- (vi) Enter your Date of Birth, select your permanent State/UT then enter your Aadhaar number.
- (vii) Select your **Gender**, **Date of Commission** / **Enrolment of service personnel**, **Type of Pension**, **Type of Service**, **Category**, **Rank**, **Last unit served**, **Record Office& PPO Number (if available)**.
- (viii) If disability was selected, then enter your disability percentage.
- (ix) Enter details as required in the preceding columns.

- (x) Select **Regional Centre**, then select **Polyclinic** from the available options as per your **address of residence** and Station HQ will be auto populated.
- (xi) Enter your permanent address, select district, tehsil and pin code.
- (xii) Check in the tab to enter your *Current Address* if different from Permanent Address.
- (xiii) To add dependents, click on the 'Add Dependent' button.
- (xiv) Upload recent passport size **photograph** and photo of **signature/thumb impression** of the dependent by clicking on the tabs.
- (xv) Enter Dependent Name, Dependent Disability (if any), Dependent Relation, Dependent Date of Birth, Dependent Marital Status, Dependent Monthly Income, Dependent Mobile Number, Dependent Email ID, Dependent Aadhaar number Dependent Gender, Blood Group, Dependent PAN number (if available), Drug Allergies (if known). Option to select different Polyclinic for each dependent will be available. If you need to select different polyclinic for your dependent then provide current address of your dependent.
- (xvi) For white card eligibility, select physical disability as per The Person With Disabilities, PWD Act 2016 from the drop down menu. Attaching of scanned copy of medical certificate by service specialist as per format provided is a mandatory requirement.
- (xvii) Follow same procedure for addition of all the dependents. Dependent, if added erroneously can be deleted before submission of form.
- (xviii) Details in the application can be edited any time before submission. Keep saving your application by clicking on the tab '*Temporary Save*' in order to save your data in the event of network or website failure.
- (xix) After completion of entire application click on tab 'Download Application Form'. Your filled application will be downloaded for checking the correctness before final submission.
- (xx) After ensuring application has been filled correctly click to check the **I Agree** button for accepting the Self Declaration in lieu of Affidavit.
- (xxi) Then click on tab 'Proceed for payment'. A warning message will be displayed to download application for checking the correctness of details in filled application.
- (xxii) In case of any discrepancies in the eligibility criterion of any dependent or any field is left blank, respective field will be highlighted in red. Check and correct the same for proceeding further to Payment.

#### (c) Attachments.

- (i) Medical Certificate from Service Specialist (In case of PWD) (**Appendix B**).
- (ii) PPO Copy (if asked).

#### (d) Payment.

- (i) You will be directed to a new window for payment for ECHS Smart Cards. Please note that the cost of one Smart Card is Rs. 177/- (inclusive of all taxes) plus transaction charges extra (as applicable). Separate card will be needed for all members.
- (ii) Select mode of payment and proceed as directed.
- (iii) On successful payment the filled application will be available to download under individuals login for printing. There is NO need to forward filled application to any office, it is available only for record purpose of applicant.

#### (e) **Temporary Slip**.

- (i) Online generated Temporary slip is required to be taken to nearest polyclinic for activation along with all related service documents for ECHS membership. Temporary Slip will be signed by OIC Polyclinic only after physical verification of the documents (in original).
- (ii) Temporary slip can be used in the interim period for availing ECHS facilities till the issue of ECHS Smart Card.
- (iii) On receipt of Smart Cards at Station HQ an intimation SMS will be forwarded to your registered mobile number. The Smart Cards are required to be collected by every dependent in person from Station HQ with deposit of Temporary slip.

#### (f) Observations by Record Office.

- (i) In case of any observation raised by your Record Office, the observations of Record Office will be reverted back to you for correction. You will get an intimation SMS regarding observations by Record Office.
- (ii) Observations raised by the Record Office will be spelt out in your login.
- (iii) Correct the observations and re-submit the application to Record Office for further processing of Smart Card application.

### GUIDELINES & INSTRUCTIONS FOR APPLYING FOR LOSS OF 32 & 64 KB CARD (CLICK HERE TO GO TO APPLICATION)

#### **FOR LOSS OF 32KB CARD**

- 1. Applying for new 64Kb ECHS Smart Card is compulsory for temporary slip holders and 16 Kb card holders. Hence, these instructions are only for 32Kb Card holder ECHS beneficiaries who have lost their cards.
- 2. The guidelines and instructions for filling of application will be same as enumerated in **Chapter 3 of Part-II** of this document. The applicant has to fill full application with details of every member. The attachments as asked needs to be uploaded for each member. However, there is no requirement for uploading of copy of lost Smart Card.
- 3. An option to select the member for which new card is to be printed will be provided. On selecting member / members for whom Smart Card is to be issued a self declaration for loss of Smart Card will be presented to the applicant for accepting.
- 4. After selecting the members and accepting self declaration, **Proceed for Payment** option will be made available. The payment required will be only for the number of cards applied.
- 5. The flow of application will be same as other applications i.e. verification by Record Office and then printing of Smart Card. Verification of application by Record Office will be for full application.
- 6. Smarts Cards needs to be collected from Station HQ by each beneficiary. Temporary slip issued for lost card is required to be submitted at Station HQ at the time of collection of new Smart Card.
- 7. Since, the data of all the members has already been captured and verified by the Record Offices, individual can apply for printing of new 64 Kb Smart Card in future by just paying the Smart Card fee. However, a re-check of eligibility in terms of age for dependent son, daughter, brother and sister will be carried out at the time of actual applying for upgradation of 64 Kb Card. This will save time of the verification by the Record Offices.

#### FOR LOSS OF 64KB CARD

- 1. In the event of loss of Smart Card the beneficiary has to get his lost card blocked by sending a SMS on the same number from which the card has been activated.
- 2. Login to Online Smart Card Portal with credentials and select option LOSS OF CARD.
- 3. An option will be provided to select the member for which new card is to be printed. The new card printed will be a **duplicate** of the existing card and same will be printed on the card.
- 4. After selecting the members, an option will be provided for delivery of card at home address as per records through courier. The home delivery service of card will bear a cost which has to be borne by the applicant. This paid home delivery service is **optional**;however, applicant can also collect their card from the Stn HQ. Thereafter, **Proceed for Payment** option will be made available. The payment will be only for the number of duplicate cards applied and for courier charges (as applicable), if opted.
- 5. Those who have selected collection of card from Stn HQ will received a SMS on delivery of their card at Stn HQ and same can be collected from concerned Station HQ.

### GUIDELINES & INSTRUCTIONS FOR FILLING UP OF ECHS SMART CARD ONLINE APPLICATION FORM – POST APR 2003 RETIREE NOT A MEMBER YET (CLICK HERE TO GO TO APPLICATION)

1. <u>POST APR 2003 RETIREE NOT A MEMBER YET (FIRST TIME APPLICANTS)</u>. Ex-servicemen who retried / discharged from service after Apr 2003 and whose one time ECHS subscription has already been deducted from the PPO, but not applied for ECHS membership will be covered under this category. They are required to fill the online Smart Card Application under category Post Apr 2003 Retiree not a member yet available on the online portal.

#### (a) Registration Process.

- (i) Enter your name, service number, country along with valid mobile number (for receiving One Time Password), new password, answer to the password recovery security questions, Captcha and then click on tab **Register**.
- (ii) On the next page login using your registered mobile number and password.
- (iii) Verify your mobile number with the OTP received on your mobile.
- (iv) Registration process is complete after successful mobile OTP verification.
- (v) After successful registration, one can login any time using registered mobile number and password to fill the online ECHS smart card application by clicking **Already Registered Click to Login**.
- (vi) Registration details will be valid only for a period of **15 days**, if the application is not filled completely and payment is not done for Smart Card, previous registration will expire and a new registration process has to be followed.

- (i) Select type of application 'Online Application form for Post Apr 2003 Not a member yet' from drop down menu.
- (ii) Click on the **photo** tab and upload Primary Beneficiary recent passport size photograph in civil dress.
- (iii) Click on **signature** tab and upload a photo of signature of Primary Beneficiary.
- (vi) Check service number for correctness. Enter your e-mail (if held). Check Ex-Serviceman name for correctness.
- (v) Select your Disability details (if any).
- (vi) Select your permanent State/UT then enter your Aadhaar number and Date of Birth.
- (vii) Select your Gender, Date of Commission / Enrolment, Date of Retirement/ Release, Type of Pension, Type of Service, Category, Rank, Last unit served, RecordOffice& PPO Number. If you paid ECHS subscription through PPO then select YES otherwise NO. If selecting NO you will be provided an option to attach MRO receipt.

- (viii) If disability was selected, then enter disability percentage.
- (ix) Enter details as required in the preceding columns.
- (x) Select **Regional Centre**, then select **Polyclinic** from the available options as per your **address of residence** and Station HQ will be auto populated.
- (xi) Enter your permanent address, select district, tehsil and pin code.
- (xii) Check in the tab to enter your *Current Address* if different from Permanent Address.
- (xiii) To add dependents, click on the 'Add Dependent' button.
- (xiv) Upload recent passport size **photograph** and photo of **signature/thumb impression** of the dependent by clicking on the tabs.
- (xv) Enter Dependent Name, Dependent Disability (if any), Dependent Relation, Dependent Date of Birth, Dependent Marital Status, Dependent Monthly Income, Dependent Mobile Number, Dependent Email ID, Dependent Aadhaar number Dependent Gender, Blood Group, Dependent PAN number (if available), Drug Allergies (if known). Option to select different Polyclinic for each dependent will be available. If you need to select different polyclinic for your dependent then provide current address of your dependent. Then select Regional Centre, Polyclinic. The cards for dependents will be required to be collected from concerned Stn HQ, if different from Primary Beneficiary.
- (xvi) For white card eligibility, select physical disability as per The Person With Disabilities, PWD Act 2016 from the drop down menu. Attaching of scanned copy of medical certificate by service specialist as per format provided is a mandatory requirement.
- (xvii) Follow same procedure for addition of all the dependents. Dependent, if added erroneously can be deleted before submission of form.
- (xviii) Details in the application can be edited any time before submission. Keep saving your application by clicking on the tab '*Temporary Save*' in order to save your data in the event of network or website failure.
- (xix) After completion of entire application click on tab 'Download Application Form'. Your filled application will be downloaded for checking the correctness before final submission.
- (xx) After ensuring application has been filled correctly click to check the **I Agree** button for accepting the Self Declaration in lieu of Affidavit.
- (xxi) Then click on tab 'Proceed for payment'. A warning message will be displayed to download application for checking the correctness of details in filled application.
- (xxii) In case of any discrepancies in the eligibility criterion of any dependent or any field is left blank, respective field will be highlighted in red. Check and correct the same for proceeding further to Payment.

#### (c) Attachments.

- (i) PPO copy.
- (ii) Death certificate of ESM (only in case of ESM demise).
- (iii) Disability Medical Certificate (In case of PWD) (Appendix B).
- (iv) Receipt of MRO (Appendix A & D) (Incase ECHS subscription not paid through PPO).

#### (d) Payment.

- (i) You will be directed to a new window for payment for ECHS Smart Cards. Please note that the cost of one Smart Card is Rs. 177/- (inclusive of all taxes) plus transaction charges extra (as applicable). Separate card will be needed for all members.
- (ii) Select mode of payment and proceed as directed.
- (iii) On successful payment the filled application will be available to download under individuals login for printing. There is NO need to forward filled application to any office, it is available only for record purpose of applicant.

#### (e) **Temporary Slip**.

- (i) On successful verification by your Record Office you will receive an intimation SMS on your registered mobile number and thereafter, temporary slip can be downloaded after login in on the online portal.
- (ii) Online generated Temporary slip is required to be taken to nearest polyclinic for activation along with all related service documents for ECHS membership. Temporary Slip will be signed by OIC Polyclinic only after physical verification of the documents (in original).
- (iii) Temporary slip can be used in the interim period for availing ECHS facilities till the issue of ECHS Smart Card.
- (iv) On receipt of Smart Cards at Station HQ, intimation SMS will be forwarded to your registered mobile number. The Smart Cards are required to be collected by every dependent in person from Station HQ with deposit of Temporary slip.

#### (f) Observations by Record Office.

- (i) In case of any observation raised by your Record Office, the application will be reverted back to you for correction. You will get an intimation SMS regarding observations by Record Office.
- (ii) Observations raised by the Record Office will be spelt out in your login.
- (iii) Correct the observations and re-submit the application to Record Office for further processing of Smart Card application.

### GUIDELINES & INSTRUCTIONS FOR APPLYING FOR LOSS OF 16 KB CARD / TEMPORARY SLIP (CLICK HERE TO GO TO APPLICATION)

#### FOR LOSS OF 16KB CARD / TEMPORARY SLIP

- 1. Applying for new 64Kb ECHS Smart Card is compulsory for temporary slip holders and 16 Kb card holders. However, those ECHS beneficiaries who have lost their 16 Kb Card or Temporary Slip need to apply under this category.
- 2. The guidelines and instructions for filling of application will be same as enumerated in **Chapter 2 of Part-II for Temporary Slip Holder and Chapter 3 of Part-II for 16 Kb Card Holder** of this document. The applicant has to fill application with details of every member. The attachments as asked needs to be uploaded for each member. However, there is no requirement for uploading of copy of lost Smart Card / Temporary Slip.
- 3. After successful completion of application, a self declaration for loss of Smart Card will be presented to the applicant for accepting.
- 4. The flow of application will be same as other applications i.e. verification by Record Office and then printing of Smart Card. Verification of application by Record Office will be for full application.
- 5. Smarts Cards needs to be collected from Station HQ by each beneficiary. **Temporary slip** issued for lost card / temporary slip is required to be submitted at Station HQ at the time of collection of new Smart Card.

#### **INSTRUCTIONS FOR COLLECTION & ACTIVATION OF SMART CARD**

- 1. <u>Collection of Smart Card</u>. The Smart Cards will be dispatched to the concerned Station HQ of the ECHS beneficiaries as per details filled in by the applicant. The following procedure is to be followed by ECHS beneficiaries for collection of ECHs Smart Cards from Station HQs:-
  - (a) On receipt of Smart Cards at Station HQ an intimation SMS along with OTP will be forwarded to the registered mobile number of primary beneficiary.
  - (b) Approach to Station HQ along with all relevant documents submitted with online application.
  - (c) The Smart Cards for applicant and dependents are required to be collected by primary beneficiary in person from Station HQ.
  - (d) Deposit all old Smart Card / Temporary Slips for receiving New Smart Cards.
- 2. Responsibility of Station HQ. Station HQs will receive package of Smart Cards from the Regional Centre. On receipt of Smart Cards at Station HQ the following procedure is to be adopted by the Station HQs:-
  - (i) On receipt of package, check and count the number of Smart Cards physically.
  - (ii) Login to online application and follow the instructions as laid down in Chapter 4 of Part III of this document.
  - (iii) Maintain a register for issue of Smart Cards to beneficiaries.
  - (iv) Verify documents of the ECHS beneficiaries regarding eligibility.
  - (v) Receive old Smart Card / Temporary Slip from the beneficiary before issuing of new Cards. In no case, new Smart Cards will be handed over to beneficiaries before collecting old smart cards / temp slip.
  - (vi) All the Smart Cards of an applicant and his dependents will be handed over to each beneficiary in person on their physical availability. In no case, the card will be handed over to any other person.
  - (vii) Obtain signature of each beneficiary in the register against their names while handing over the card.
  - (viii) The authenticity of each beneficiary has to be verified through service documents, Aadhaar Card, PAN Card of the beneficiary. Option of video call based verification using mobile, if needed, could also be utilized.
  - (ix) A record for all old cards / slips withdrawn from beneficiaries is to maintained. The withdrawn cards / slips will be later on destroyed under BOO.
- 3. <u>Activation of Smart Card</u>. ECHS Smart Card gets activated on handing over by the concerned Station HQ from the online system. The cards can be utilised for availing facilities at ECHS Polyclinics.

4. <u>Conclusion</u>. The whole system of Smart Card has been made online system from filling of application to payment to verification of applications by Record Offices. The memory of card has been enhanced from 32 to 64 Kbs, accordingly, larger number of transactions, details of medical history including issue of drugs and equipments can now be stored on the card. Any fraudulent cases detected or reported will invite permanent cancellation of ECHS membership and punitive actions.

# PART - III

#### **GUIDELINES & INSTRUCTIONS TO ECHS FUNCTIONARIES - CENTRAL ORGANISATION ECHS**

- 1. <u>Verification of ECHS application form at Central Org ECHS for White Card and Special</u> Cases like Marital Discord.
  - (a) Insert Access Key Token/Digital Signature into the system. *Instruction for obtaining Digital Signature, registration and activation are enumerated at Para 2 below.*
  - (b) Run the Client Utility from the desktop.
  - (c) Open the online application on website <a href="http://www.echs.gov.in">http://www.echs.gov.in</a> then click on the tab Online Smart Card Application Central Organisation.
  - (d) Enter Pin for your Token.
  - (e) Enter User Password.
  - (f) Click on login to ECHS button.
  - (g) List of pending application will appear on the screen.
  - (h) Select application based on the application number and click on verify button to proceed to verify.
  - (j) Check-list will appear on the screen, Cross the details on the checklist not matching the records office data.
  - (k) Enter Remarks if any in the remarks Text Box.
  - (I) Once all records are compared and incorrect ones are crossed, click on "Verify Records" button to proceed. The system will now send a SMS as well as an email to applicant based on what has been done in verification.
  - (m) If you have selected "All Data Correct" the applicant will get a SMS that the application has been approved by Central Org.
  - (n) If you have selected "Edit Application Required" the applicant will get a SMS as well as and an email that the application has not been approved and the Applicant needs to edit details as mentioned in the email. The user can then login onto application portal and edit details as required.
  - (o) If you have selected "Require Records Clarification" the applicant will get SMS as well as an email that the application has not been approved and clarification is awaited from Records. Records can Login and view list of clarifications asked by Central Org and write a remark as response.
  - (p) Central Org can click on "Follow-up Details" Menu Option on Top of page to display list of details of all responses pertaining to follow-up action done by Applicant or Records.
  - (q) Records can click on "Queries from Central Org" Menu Option on Top of page to display list of details of all queries raised by Records and provide remarks and clarification on the same.

#### 2. Instructions for Process of Enrolment of Digital Signature Token.

- (a) Director (Medical) and Joint Director (Medical) are authorised persons for Digitally Signing verification of data for online application for **White Cards**. In case Central Org already hold Class 3 Digital Signature Token they need to be registered as per instructions listed below.
- (b) In case Central Org ECHS is not having Digital Signature Token then two tokens one each for Dir (Medical) and Jt Dir (Medical) has to be obtained from approved Certifying Authority (CA).
- (c) The CA should be approved by CCA India and are listed on NIC web site. For more information on Digital Signature and how to obtain it visit <a href="http://www.cca.gov.in/">http://www.cca.gov.in/</a>. For List of approved CCAs you can visit <a href="http://www.cca.gov.in/cca/?q=licensed">http://www.cca.gov.in/cca/?q=licensed</a> ca.html.
- (d) The Digital Signature has to be Class 3 which can be used for Encryption and Signing.
- (e) Once the token is received please write a mail to <u>diritechs-mod@nic.in</u>& copy to <u>jditechs-mod@nic.in</u>requesting for enrollment from **official email ID** only, **requests received from personal email will not be entertained**.
- (f) A form for enrollment of Digital Signature will be forwarded on the official mail ID. Scanned copy of duly completed form is required to be forwarded to Central Org which after verification at Central Org will be forwarded to Smart Card making agency for issue of login credentials.
- (g) A link will be sent on office email ID by Smart Card Making agency for enrollment along with required credentials to login. Click on the link sent on your email Login and follow the instructions to enroll your token. Install the ECHS Client sent along with the email on your system.
- (h) You should have latest browser installed as **old browsers and Internet Explorer are not supported** as they lack basic security protocols. **Edge, Chrome, Firefox and Safari** are supported browsers.
- (j) Insert your Digital Signature Token into your computer and install the driver which came along with it. Once the Driver is installed and the ECHS Token Client is installed launch a supported Browser and paste the link sent on your email in the address bar. A Login Page will open. Enter your credentials as sent on your email. Once logged in click on Enroll Token Option.
- (k) A screen will appear prompting for Token Pin. Enter the Token pin as provided by your CA along with the Digital Signature Token. Once a correct pin is entered the system will display all certificates available on the Token. Select the Certificate provided by your CA which you want to use for signing, enter login and other credentials and click on Enroll. If the certificate meets the required condition the Digital Signature Certificate and all details are entered correctly the Digital Signature and User will be enrolled.
- (I) Once enrolled visit the website <a href="http://www.echs.gov.in">http://www.echs.gov.in</a> then click on the tab Online Smart Card Application Central Organisation. Login with credentials you have entered during enrollment and proceed. Now follow instructions for Central Organization Application Usage.
- (m) In case of any query / problems write to <u>diritechs-mod@nic.in</u>& copy to <u>iditechs-mod@nic.in</u> or call on Toll Free number **1800 114 115**.

#### **GUIDELINES & INSTRUCTIONS TOECHS FUNCTIONARIES – RECORD OFFICE**

#### 1. <u>VerifyingECHS Application Form at Record Offices</u>.

- (a) Insert Access Key Token/Digital Signature into the system. *Instruction for obtaining Digital Signature, Registration and Activation are enumerated at Para 2 below.*
- (b) Run the Client Utility from the desktop.
- (c) Open the online application on website <a href="http://www.echs.gov.in">http://www.echs.gov.in</a> then click on the tab Online Smart Card Application Record Office.
- (d) Enter Pin for your Token.
- (e) Enter User Password.
- (f) Click on login to ECHS button.
- (g) List of pending application will appear on the screen.
- (h) Select application based on the application number and click on verify button to proceed to verify.
- (j) Check-list will appear on the screen, Cross the details on the checklist not matching the records office data.
- (k) Enter Remarks if any in the remarks Text Box.
- (I) Once all records are compared and incorrect ones are crossed, click on "Verify Records" button to proceed. The system will now send email to applicant based on what has been done in verification.
- (m) If you have selected "All Data Correct" the applicant will get a SMS that the application has been approved by Records.
- (n) If you have selected "Edit Application Required" the applicant will get a SMS as well as and an email that the application has not been approved and the Applicant needs to edit details as mentioned in the email. The user can then login onto application portal and edit details as required.
- (o) If you have selected "Require Central Org Clarification" the applicant will get SMS as well as an email that the application has not been approved and clarification is awaited from Central Org. Central Org can Login and view list of clarifications asked by Records and write a remark as response.
- (p) Records can click on "Follow-up Details" Menu Option on Top of page to display list of details of all responses pertaining to follow-up action done by Applicant or Central Org.
- (q) Records can click on "Queries from Central Org" Menu Option on Top of page to display list of details of all queries raised by Central Org and provide remarks and clarification on the same.

#### 2. <u>Instructions for Process of Enrolment of Digital Signature Token.</u>

- (a) Each Record Officer should nominate at least two authorised persons for Digitally Signed Verification of data on the online application form. In case the Record Office already holds Class 3 Digital Signature Token they need to be registered as per instructions listed below.
- (b) In case the Record Office is not having Digital Signature Token then two tokens has to be obtained from approved Certifying Authority (CA).
- (c) The CA should be approved by CCA India and are listed on NIC web site. For more information on Digital Signature and how to obtain it visit <a href="http://www.cca.gov.in">http://www.cca.gov.in</a>. For List of approved CCAs you can visit <a href="http://www.cca.gov.in/cca/?q=licensed\_ca.html">http://www.cca.gov.in/cca/?q=licensed\_ca.html</a>.
- (d) The Digital Signature has to be Class 3 which can be used for Encryption and Signing.
- (e) Once the token is received please write a mail to <u>diritechs-mod@nic.in</u>& copy to <u>iditechs-mod@nic.in</u> requesting for enrollment from **official email ID** only, **requests received from personal email will not be entertained**.
- (f) A form for enrollment of Digital Signature will be forwarded on the official mail ID. Scanned copy of duly completed form is required to be forwarded to Central Org which after verification at Central Org will be forwarded to Smart Card making agency for issue of login credentials.
- (g) A link will be sent on office email ID by Smart Card Making agency for enrollment along with required credentials to login. Click on the link sent on your email Login and follow the instructions to enroll your token. Install the ECHS Client sent along with the email on your system.
- (h) You should have latest browser installed as old browsers and Internet Explorer are not supported as they lack basic security protocols. Edge, Chrome, Firefox and Safari are supported browsers.
- (j) Insert your Digital Signature Token into your computer and install the driver which came along with it. Once the Driver is installed and the ECHS Token Client is installed launch a supported Browser and paste the link sent on your email in the address bar. A Login Page will open. Enter your credentials as sent on your email. Once logged in click on Enroll Token Option.
- (k) A screen will appear prompting for Token Pin. Enter the Token pin as provided by your CA along with the Digital Signature Token. Once a correct pin is entered the system will display all certificates available on the Token. Select the Certificate provided by your CA which you want to use for signing, enter login and other credentials and click on Enroll. If the certificate meets the required condition the Digital Signature Certificate and all details are entered correctly the Digital Signature and User will be enrolled.
- (I) Once enrolled visit the website <a href="http://www.echs.gov.in">http://www.echs.gov.in</a> then click on the tab Online Smart Card Application Central Organisation. Login with credentials you have entered during enrollment and proceed. Now follow instructions for Central Organization Application Usage.
- (m) In case of any query / problems write to <u>diritechs-mod@nic.in</u>& copy to <u>iditechs-mod@nic.in</u> or call on Toll Free number **1800 114 115**.

#### <u>GUIDELINES & INSTRUCTIONS TOECHS FUNCTIONARIES – REGIONAL CENTRE</u>

#### 1. Guidelines For VerifyingECHS Application Form, Receipt and Despatch of Smart Cards.

- (a) Insert Access Key Token/Digital Signature into the system. *Instruction for obtaining Digital Signature, Registration and Activation are enumerated at Para 2 below.*
- (b) Run the Client Utility from the desktop. Open the online application on website <a href="http://www.echs.gov.in">http://www.echs.gov.in</a> then click on the tab Online Smart Card Application Regional Centre. Enter ECHS Access Key Token Password. Enter User Password. Click on **Login to ECHS** button.
- (c) List of Option will appear on the screen.

# (i) <u>Verify Application – Marital Discord or Any Special Case(Presently Not Available)</u>

- (aa) Click on Verify Application for application verification.
- (ab) List of application will appear on the screen.
- (ac) Select application based on the application number and click on verify button to proceed to verify.
- (ad) Check-list will appear on the screen, tick the details on the checklist matching the records office data.
- (ae) Application will be verified if all the details matches with the records office data.
- (af) In-case the data is not matched the system will generate automatic remarks.
- (ag) Click on verify button to save the details.

#### (ii) RC Package Receipt.

- (aa) Click on RC Package Receipt Entry for entering the details of the cards received.
- (ab) An Entry form will appear.
- (ac) Select tracking id from the dropdown list. List of all packets will be loaded Station HQs wise based on the tracking id.
- (ad) Enter remarks if any.
- (ae) Tick the checkbox if the packet is received.
- (af) Click on Save Button to save the details.

(ag) Click on cancel button to close the form.

#### (iii) Despatch to Stn HQ.

- (aa) Click on Despatch Card to Stn HQ icon to open the entry form for despatch entry.
- (ab) Enter internal docket number.
- (ac) Select Station Headquarter from the drop down list.
- (ad) Attach scanned copy of the docket document.
- (ae) All the cards related to the selected station headquarter will be loaded into the form.
- (af) Click on save button to save the details.
- (ag) Click on cancel button to close the form.

#### 2. <u>Instructions for Process of Enrolment of Digital Signature Token.</u>

- (a) Director (Regional Centre) and Joint Director (Est) are authorised persons for Digitally Signing verification of data for online application and for receipt and despatch of Smart Cards respectively. In case Regional Centres already hold Class 3 Digital Signature Token they need to be registered as per instructions listed below.
- (b) In case Regional Centre ECHS is not having Digital Signature Token then two tokens one each for Dir (RC) and Jt Dir (Est) has to be obtained from approved Certifying Authority (CA).
- (c) The CA should be approved by CCA India and are listed on NIC web site.For more information on Digital Signature and how to obtain it visit <a href="http://www.cca.gov.in/">http://www.cca.gov.in/</a>. For List of approved CCAs you can visit <a href="http://www.cca.gov.in/cca/?q=licensed">http://www.cca.gov.in/cca/?q=licensed</a> ca.html.
- (d) The Digital Signature has to be Class 3 which can be used for Encryption and Signing.
- (e) Once the token is received please write a mail to <u>diritechs-mod@nic.in</u>& copy to <u>jditechs-mod@nic.in</u> requesting for enrollment from **official email ID** only, **requests received from personal email will not be entertained**.
- (f) A form for enrollment of Digital Signature will be forwarded on the official mail ID. Scanned copy of duly completed form is required to be forwarded to Central Org which after verification at Central Org will be forwarded to Smart Card making agency for issue of login credentials.
- (g) A link will be sent on office email ID by Smart Card Making agency for enrollment along with required credentials to login. Click on the link sent on your email Login and follow the instructions to enroll your token. Install the ECHS Client sent along with the email on your system.
- (h) You should have latest browser installed as **old browsers and Internet Explorer are not supported** as they lack basic security protocols. **Edge, Chrome, Firefox and Safari** are supported browsers.

- (j) Insert your Digital Signature Token into your computer and install the driver which came along with it. Once the Driver is installed and the ECHS Token Client is installed launch a supported Browser and paste the link sent on your email in the address bar. A Login Page will open. Enter your credentials as sent on your email. Once logged in click on Enroll Token Option.
- (k) A screen will appear prompting for Token Pin. Enter the Token pin as provided by your CA along with the Digital Signature Token. Once a correct pin is entered the system will display all certificates available on the Token. Select the Certificate provided by your CA which you want to use for signing, enter login and other credentials and click on Enroll. If the certificate meets the required condition the Digital Signature Certificate and all details are entered correctly the Digital Signature and User will be enrolled.
- (I) Once enrolled visit the website <a href="http://www.echs.gov.in">http://www.echs.gov.in</a> then click on the tab Online Smart Card Application Central Organisation. Login with credentials you have entered during enrollment and proceed. Now follow instructions for Central Organization Application Usage.
- (m) In case of any query / problems write to <u>diritechs-mod@nic.in</u>& copy to <u>iditechs-mod@nic.in</u> or call on Toll Free number **1800 114 115**.

#### <u>GUIDELINES & INSTRUCTIONS TOECHS FUNCTIONARIES – STATION HEADQUARTERS</u>

#### 1. <u>Instructions for Registration Process</u>.

- (a) SO ECHS, Station Headquarter is authorized person for receipt and despatch of Smart Cards.
- (b) User credentials for online Smart Card Application in respect of Station HQs will be forwarded through ECHS Regional Centers.
- (c) A confirmation for receipt of User Credentials is required to be forwarded to concerned Regional Centre along with a copy to Dir (S&A), Central Org ECHS.
- (d) For login to ECHS portal for Station HQs, visit <u>www.echs.gov.in</u> **ONLINE SMART CARD APPLICATION STATION HEADQUARTER**.
- (e) Login using user credentials received through ECHS Regional Centers. After login for the first time the password is required to be changed mandatorily.
- (f) Latest browser should be installed on PCs as **old browsers and Internet Explorer are not supported** as they lack basic security protocols. **Edge, Chrome, Firefox and Safari** are supported browser.
- (g) In case of any query / problems write to <u>diritechs-mod@nic.in</u>& copy to <u>iditechs-mod@nic.in</u> or call on Toll Free number **1800 114 115**.

#### 2. Guidelines for VerifyingECHS Application Form

- (a) Open the online application on website <a href="http://www.echs.gov.in">http://www.echs.gov.in</a> then click on the tab Online Smart Card Application Station HQ.Enter User ID, Password and CAPTCHA. Click on Login to Station HQ button.
- (c) List of Option will appear on the screen.
  - (ii) <u>Verify Application For Dependent Brother / Sister, Marital Discord or Any Special Case (Presently Not Available)</u>
    - (aa) Click on Verify Application for application verification.
    - (ab) List of application will appear on the screen.
    - (ac) Select application based on the application number and click on verify button to proceed to verify.
    - (ad) Check-list will appear on the screen, tick the details on the checklist matching the records office data.
    - (ae) Application will be verified if all the details matches with the records office data.
    - (af) In-case the data is not matched the system will generate automatic remarks.

(ag) Click on verify button to save the details.

#### (ii) Station HQ Card Receipt

- (aa) Click on Packets despatched from RC tab.
- (ab) An Entry form will appear.
- (ac) Entre tracking IDas mentioned in the received package for Smart Cards.

#### (iii) Station HQ forwarding of SMS

- (aa) Click on Verify & Send SMS tab.
- (ab) A form for Verification and sending SMS will appear.
- (ac) List of cards received will appear on the screen.
- (ad) Click on the Check box against the name of individual for sending SMS.
- (ae) Click on '**Send SMS**' tab for sending SMS, a SMS with OTP on the registered mobile number will be forwarded to primary beneficiary of the member whose name has been selected.

#### (iii) Station HQ Card Handing Over

- (aa) Click on Handover Cardstab.
- (ab) A form 'Handover Card to Individual' will appear.
- (ac) Enter Card number in the tab and OTP as informed by the individual.
- (ad) Details of individual with Photograph, Card Number, Name and Date of Birth along with the image of attachment required to be collected from the applicant will be displayed.
- (ae) Click on 'eye icon' in front of attachment the image of the old card / temporary slip will be displayed.
- (af) Collect old temporary slip / smart card and click on 'All the documents are verified and collected from the beneficiary' and click on tab Handover.
- (ag) Obtain signature of each beneficiary in the register while handing over the Smart card.
- (ah) All previous cards / temporary slips withdrawn prior to handing over of new cards will be later on destroyed under BOO.
- (aj) Incase of any mismatch in the details or any discrepancies the cards will not be handed over to individual. Details of case to be forwarded to Central Org ECHS for clarification.

#### **GUIDELINES & INSTRUCTIONS TOECHS FUNCTIONARIES - POLYCLINIC**

#### 1. Change of mobile number of Primary Beneficiary / ESM

- (a) Open the online application on website <a href="http://www.echs.gov.in">http://www.echs.gov.in</a> then click on the tab Online Smart Card Application Polyclinic.
- (b) Enter User ID, User Password and Click on login button.
- (c) Select Change Mobile No Requests from Menu.
- (d) A list of all requests for change of mobile number will appear in next window.
- (e) Click on the Action button for ESM approaching for change of mobile number.
- (f) A new window with all details of the ESM along with photo will appear on the screen.
- (g) Verify details with Smart Card.
- (h) Enter new mobile number, re-enter new mobile number, click on **Get OTP**, enter OTP received on ESMs new mobile number, click on **Submit** button.
- (j) A confirmation message will appear on screen along with a confirmation SMS on new mobile number of ESM.

#### 2. Requests for Change of Parent Polyclinic

- (a) Open the online application on website <a href="http://www.echs.gov.in">http://www.echs.gov.in</a> then click on the tab Online Smart Card Application Polyclinic.
- (b) Enter User ID, User Password and Click on login button.
- (c) Select Requests for Change of Parent Polyclinic from Menu, here two sub menus will appear (i) Request for Transfer Out (ii) Request for Transfer In.
- (d) Select sub menu **Request for Transfer Out**, all requests made by ECHS beneficiaries will be listed here. Click on name to approve the request. On approval the request will move to the New Polyclinic for which the beneficiary has applied.
- (e) Select sub menu **Request for Transfer In**, all requests approved by Old Polyclinics as per the requests made by ECHS beneficiaries will be listed here. Click on name to approve the request.

#### 3. Unblocking of Smart Cards of Children above 18 years of age.

- (a) Open the online application on website <a href="http://www.echs.gov.in">http://www.echs.gov.in</a> then click on the tab Online Smart Card Application Polyclinic.
- (b) Enter User ID, User Password and Click on login button.
- (c) Select Unblock Smart Card from Menu.

- (d) A list of all requests for unblocking of Smart Card for children above 18 years will appear in next window.
- (e) Click on the Action button for beneficiary approaching for unblocking of card.
- (f) A new window with all details of the beneficiary along with photo will appear on the screen.
- (g) Verify details of beneficiary with Smart Card.
- (h) Click on button **Unblock Card** after ascertaining the eligibility of the beneficiary.
- (j) A confirmation message will appear on screen along with a confirmation SMS on beneficiary mobile number.

# PART - IV

# **MILITARY RECEIVABLE ORDER**

Bank's Counterfoil (To be forwarded to the CDA) (To be filled in by MRO issuing authority)

| Received a sum of Rs                                                |                                            |                            |                              |
|---------------------------------------------------------------------|--------------------------------------------|----------------------------|------------------------------|
| Total (Rs in words)                                                 |                                            |                            |                              |
| Crores lakhs thousands                                              | hundreds                                   | Tens                       | units                        |
| From                                                                | •                                          |                            |                              |
| By Cash/Cheque No Date Bank f                                       |                                            |                            |                              |
| on account of                                                       |                                            | ·                          |                              |
| BSR Code D D M M Y Y Serial No                                      | (Signature                                 | of the Issuing O<br>Unit/C | officer                      |
| Bank Seal                                                           |                                            |                            |                              |
| MRO - 0076/107/405/01                                               |                                            |                            |                              |
| Depositor's Counterfoil-1 (T<br>(To be filled up by                 | o be retained by the<br>/ Treasury/RBI/Ban |                            |                              |
| Treasury/RBI/Bank                                                   |                                            |                            | Dated                        |
| Received a sum of Rs(Rupees (individual/Unit/Officer) on account of | or credit toPCDA/CI                        | Only                       | y)from<br>as Defence Receipt |
| BSR Code D D M M Y Y Serial No                                      |                                            |                            |                              |
| Bank Seal                                                           |                                            |                            |                              |
| Depositor's Counterfoil-2 (T                                        | o be forwarded to F<br>Treasury/RBI/Ban    |                            |                              |
| Treasury/RBI/Bank                                                   |                                            |                            | Dated                        |
| Received a sum of Rs                                                | s<br>for credit to PCD                     | Or<br>A/CDA                | nly) fromas Defence          |
| BSR Code D D M M Y Y Serial No                                      |                                            |                            |                              |
| Bank Seal                                                           |                                            |                            |                              |
| Depositor's Counterfoil-3 (To be i                                  |                                            | Regional Centre            |                              |
| Treasury/RBI/Bank                                                   |                                            |                            | Dated                        |
| Received a sum of Rs                                                | s<br>for credit to PCD                     | Or<br>VCDA                 | nly) fromas Defence          |
| BSR Code D D M M Y Y Serial No                                      |                                            |                            |                              |
| Bank Seal                                                           |                                            |                            |                              |

Appendix A
In lieu of IAFF (A) 507

# MILITARY RECEIVABLE ORDER

| bank's Counterion (10 be forwarded to the CDA. 10 be filled in by MKO issuing authority)                                                                                                    |  |  |  |  |  |
|----------------------------------------------------------------------------------------------------|--|--|--|--|--|
| Received a sum of Rs                                                                                                    |  |  |  |  |  |
| Total (Rs in words) One Lakh Twenty Thousands                                                                                                    |  |  |  |  |  |
| Crores 01 Lakhs 20 ThousandsTensUnits                                                                                                    |  |  |  |  |  |
| From SS36701F Capt Kavindra Mathi (Name of the individual/unit/office in Capital only).  By Cash/Cheque No                                                                                                    |  |  |  |  |  |
| (Signature of the Issuing Officer) \Unit/Officer                                                                                                    |  |  |  |  |  |
| BSR Code D D M M Y Y Serial No Bank Seal                                                                                                    |  |  |  |  |  |
| MRO-0076/107/405/01                                                                                                    |  |  |  |  |  |
| Depositor's Counterfoil-1 (To be retained by the Depositor) (To be filled up by Treasury/RBt/Bank)                                                                                                    |  |  |  |  |  |
| Treasury/RBI/Bank SBI  Received a sum of Rs 120,000/- (Rupees One Lakh Twenty Thousands Only)  From SS36701F Capt Kavindra Mathi (individual/Unit/Officer in Capital only) on account of ECHS for credit to PCDA/CDA Sec-Bad as Defence Receipt  BSR Code DDMMYY Serial/No                                                                                                    |  |  |  |  |  |
| Bank Seal                                                                                                    |  |  |  |  |  |
| Depositor's Counterfoil-1 (To be retained by the Depositor) (To be filled up by Treasury/RBI/Bank)  Treasury/RBI/Bank <u>SBI</u> Received a sum of Rs <u>120,000/-</u> (Rupees <u>One Lakh Twenty Thousands</u> Only)  From <u>SS36701F Capt Kavindra Mathi</u> (individual/Unit/Officer in Capital only) on account of <u>ECHS</u> for credit to PCDA/CDA <u>Sec-Bad</u> as Defence Receipt |  |  |  |  |  |
| BSR Code D/D M M Y Y Serial No Bank Seal                                                                                                    |  |  |  |  |  |
| Depositor's Counterfoil-1 (To be retained by the Depositor) (To be filled up by Treasury/RBI/Bank)  Treasury/RBI/Bank SBI  Dated                                                                                                    |  |  |  |  |  |
| Received a sum of Rs 120,000/- (Rupees One Lakh Twenty Thousands Only) From \$36701F Capt Kavindra Mathi (individual/Unit/Officer in Capital only) on account of ECHS for credit to PCDA/CDA Sec-Bad as Defence Receipt                                                                                                    |  |  |  |  |  |
| BSR Code D D M M Y Y Serial No Bank Seal                                                                                                    |  |  |  |  |  |

# Appendix B

# **CERTIFICATE FOR PERSON WITH DISABILITY**

| Name & Address of the              | Institute/Hosp                 | ital issu | ing the Ce   | ertificate                   |                                                             |                   |
|------------------------------------|--------------------------------|-----------|--------------|------------------------------|-------------------------------------------------------------|-------------------|
| Certificate No                     |                                | Date      | )            |                              | Recent particles and the Affixed her attested by specialist | Disability to be  |
|                                    |                                |           | S            | ignature/ Thu                | mb Impressio                                                | n of Patient      |
| 1. This is to certify              | that Shri / Sm                 | nt / Kur  | m            |                              | Age                                                         | yr                |
| Son/Daughter/Wife/                 | Widow                          | of        | No           |                              |                                                             | Rank              |
|                                    |                                |           | Name _       |                              |                                                             | Registration No   |
|                                    | date                           | d         |              |                              |                                                             | PPO NO            |
|                                    |                                |           | dated        |                              |                                                             | _ is a case of    |
| -                                  | ically / mentall<br>percentage |           | ally / speed | ch / <mark>he</mark> aring d | isabled and h                                               | yrs of age. has % |
| 3. This condition is               | progressive/no                 | n-prog    | ressive an   | d is likely to in            | nprove/not like                                             | ely to improve.   |
| 4. Re-assessment is                | not recomme                    | nded/is   | recomme      | nded after a p               | eriod of                                                    | Months/ Years.    |
| 5. He is above to / u              | unable to earn                 | his livir | ng.          |                              |                                                             |                   |
| Signature & Stamp of<br>Specialist |                                |           |              |                              | re and Stamp<br>nt Medical Bo                               |                   |

# **COUNTERSIGNED**

Commandant/CO/Head of Hospital (with Seal)

# Appendix C

# **DPDO/BANKER'S CERTIFICATE**

| Certified tr            | ne tollow | ving:                                                              |                                                                            |
|-------------------------|-----------|--------------------------------------------------------------------|----------------------------------------------------------------------------|
| Ser. No                 |           | RankName                                                           |                                                                            |
| Pension A<br>Pension as |           |                                                                    | of this Bank is drawing                                                    |
|                         | (a)       | Uncommuted Basic Pension                                           | Rs                                                                         |
|                         | (b)       | Dearness Pension<br>(50% of Basic Pension)                         | Rs                                                                         |
|                         | (c)       | DA                                                                 | Rs                                                                         |
|                         |           |                                                                    | Rs                                                                         |
| His Pensio              | on Paym   | nent Order No .is                                                  |                                                                            |
| Fixed Med               | ical Allo | owance has been stopped w.e.f. (o                                  | date)                                                                      |
| `                       |           | ontinuation of FMA. CGDA New<br>letter No. 2 (a) / 01/ US(WE)/D (F | Delhi Circular No. 5601/AT-P/Paytt dated 17 Jun<br>Res) dated 30 Dec 2002) |
|                         |           |                                                                    |                                                                            |
| Date                    |           |                                                                    | PDA/Bank manger/i/c DPDO<br>(With Official Stamp)                          |

# **INSTRUCTIONS FOR MILITARY RECEIVABLE ORDER (MRO)**

Controller General of Defence Accounts (CGDA) has nominated the following Army Principal Controllers of Defence Accounts (PCsDA)/ Controllers of Defence Accounts (CsDA) for accounting the contribution made in their areas of jurisdiction.

| Ser<br>No | Regional<br>Centre | Polyclinic under jurisdiction of Regional Centres                                                                                                    | Name to be<br>Entered in<br>MRO Army<br>PCDA CDA |
|-----------|--------------------|----------------------------------------------------------------------------------------------------|--------------------------------------------------|
| 1.        | Jammu              | Bakloh, Akhnoor, Baramulla, Baribrahmna, Doda, Jammu, Junglot(Kathua), Leh, Pathankot, Poonch, Rajouri, Samba, Shahpur, Srnagar, Talwara, Uchi Bassi, Udhampur, Nagrota (Gujroo),Yol, Mandi, Chamba, Palampur, Kullu, Deragopipur,Kanabal                                                         | PCDA (NC)<br>Jammu                               |
| 2.        | Delhi West         | Delhi Cantt (BHDC), New Delhi (Lodhi Road), Gurgaon,<br>Shakurbasti, Nuh, Gurgaon(Sohan Road), Khanpur                                                                                                    | PCDA (WC)<br>Chandigarh                          |
| 3.        | Delhi East         | Noida, Timarpur, Faridabad, Ghaziabad(Hindon),Greater Noida, Palwal                                                                                                    | PCDA (WC)<br>Chandigarh                          |
| 4.        | Chandimandir       | Chandigarh, Chandimandir, Ropar, Sarkaghat, Mohali,<br>Ludhiana, Jagraon, Sangrur, Patiala, Fatehgarh Sahib,<br>Samana, Nabha, Barnala, Nawansahar, Shimla,<br>Rampur                                                                                                    | PCDA (WC)<br>Chandigarh                          |
| 5.        | Jaipur             | Alwar, Behror, Hindaun City(Dist Karauli),<br>Mahendragarh, Narnaul, Rewari, Dharuhera, Bharatpur,<br>Bhuwana, Chirawa, Dausa, Jaipur, jhunjhunu, Nim Ka<br>Thana, Sikar, Vidhyadhar Nagar(Sanganer), Kota                                                                                        | PCDA (SWC)<br>Jaipur                             |
| 6.        | Pune               | South Pune(Lohegaon), Sindhudurg, Panaji, Sholapur, Ahmednagar, Beel, Latur, Osmanabad, Saugor, Karad, Kolhpur, pune, Orai, Jhansi, Morena, Gwalior, Bhind, Miraj (Sangli), Khadki (Pune), Buldana, jalgaon, Dhule, Devlali, Bhopal, Amravati, Akola                                              | PCDA (SC)<br>Pune                                |
| 7.        | Lucknow            | Akbarpur Matti (Kanpur Dehat), Unnao, Barabanki, Hardoi, Lakhimpur(UP), Lucknow, Raebareli, Etawah, Fatehgarh, Kanpur, Agra, Mainpuri, Etah, Barilly, Badaun, Sarsawa, Mathura, Meerut, Aligarh, Muzaffarnagar, Baghpat, Shahjanpur, Moradabad, Hathras, Bijnore, Bulandshshir, Firozabad, Rampur | PCDA (CC)<br>Lucknow                             |
| 8.        | Patna              | Ara, Danapur(Patna), Darbhanga, khagaria,<br>Madhubani, Motihari, Munger, Muzaffarpur,<br>Samastipur, Sitamarhi, Siwan, Chhapra, Vaishali,<br>Bhagalpur, Gaya, Sasaram, Buxar                                                                                                    | CDA Patna                                        |
| 9.        | Jabalpur           | Bilashpur, Raigarh, Indore, Mhow, Jabalpur, Satna, Raipur, Rewa, Jagdalpur,Pachmarhi                                                                                                    | CDA Jabalpur                                     |

| 10. | Hyderbad     | Guntur, Secunderbad, Chittor, Giddalur, Golconda,<br>Ananthapur, Cudapah, Eluru, Golconda, Karimnagar,<br>khammam, Kurnool, Mehbubnagar, Nellore,<br>Secunderabad2(Bownpally), Vijaywada                                                | CDA<br>Secunderabad           |
|-----|--------------|----------------------------------------------------------------------------------------------------|-------------------------------|
| 11. | Chennai      | Avadi, Chennai, Chennai(island Ground), Cuddolore,<br>Kanchipuram, Thiruvannamalai, vellore, villupuram,<br>Puducherry, Krishnagiri, Kumbhkonum, Nagapattinam,<br>Thanjavur, Tambram                                                    | CDA Chennai                   |
| 12. | Kochi        | Alleppey, Kottayam, Kunnamkulam, Thrissur, Iritti,<br>Kalpetta, Kanhaged, Kannur, Perintalmanna,<br>Kozhikode, Kochi, Moovattupuzha, Painavu, Palakkad                                                                                  | JCDA(Navy)<br>Kochi           |
| 13. | Guwahati     | Agartala, Aizwal, Along, Lunglei, Bongaigaon, Dhubri,<br>Churachandpur, Imphal(Leimakhong), Dibrugarh,<br>Tinsukia, Dimapur, Goalpara, Gawahati, Jorhat,<br>Mokokchung, Lakhimpur, Lanka, Masimpur, Misamari,<br>Shillong               | CDA Guwahati                  |
| 14. | Allahabad    | Allahabad, Pratapgarh, Fatepur, Banda, Azmgarh, Faizabad, Gonda, Sultanpur, Ballia, Ghazipur, Jaunpr, Mirzapur, Varanasi, Basi, Deoria, Gorakhpur,                                                                                      | PCDA (CC)<br>Lucknow          |
| 15. | Ambala       | Ambala, Gohana, Kaithal, Karanal, Kharkhoda, Nrayangarh, Khurkshetra, Panipat, Sonepat, Yamunanagar, Nahan                                                                                                    | PCDA (WC)<br>Chandigarh       |
| 16. | Coimbatore   | Coimbatore, Dindigul, Madurai, Srivilliputur, Theni, Tiruchirapalli, Salem, Sivagangai, Wellington                                                                                                    | JCDA (Air force)<br>Nagpur    |
| 17. | Dehradun     | Almora, Bageswar, Ranidhet, Banbasa, Dehradun, Dharchula, Vikasnagar, Uttarkasi, Haldwani, Rudrapur, Hempur, Joshimath, Karanprayag( Gopeshwar), Rudraprayag, Kotdwara, Landsdowne, Pauri Garhwal, pithoragarh, Raiwala, Tehri, Roorkee | PCDA (CC)<br>Lucknow          |
| 18. | Hissar       | Abohar, Bahadurgrah, Bhiwani, Charki Dadri, Didwana,<br>Fatehabad, Hissar, Jhajjar, Jind, Kosli, Lohara, Meham,<br>Narwana, Rohtak, Sampla, Bathinda, Mansa, Bikaner,<br>Churu, Nagaur, Rajgarh, Siirsa, Sriganganagar,<br>Suratgarh    | PCDA (SWC)<br>Jaipur          |
| 19. | Nagpur       | Amla, Nagpur, Wardha, Amravati, Akola, Yavatmal                                                                                                    | JCDA (Air force)<br>Nagpur    |
| 20. | Visakhapatam | Angul, Balasore, Bhubneswar, Dhenkanal, Puri,<br>Kakinada, Srikakulam,Vishakapatnam,<br>Ramnathapuram, Port Blair                                                                                                    | ACDA (Navy)<br>Visakhapatanam |
| 21. | Mumbai       | Mumbai, Chiplun, Mahad, karwar, Mumbai(Upnagar), Thane (Nerul), Vasco-da-gama, COD Kandivali                                                                                                    | PCDA (Navy)<br>Mumbai         |

| 22. | Kolkata    | Barrackpore, Salt lake, Midnapur, Kolkata, Baruipur,<br>Howrah, Benguri, Bankura, Cooch Behar, Gangtok,<br>Kalimpong, Katihar, Krishananagr, Katihar,<br>Krishnanagar, Behrampur, lebong(Darjeeling)                                                 | CDA Guwahati                 |
|-----|------------|----------------------------------------------------------------------------------------------------|------------------------------|
| 23. | Ahmedabad  | Ahmedabad, Ajmer, Barmer(Jalipa), Bhuj, Jaisalmer,<br>Jamnagar, Jodhpur, Shergarh, Pali, Rajsamand,<br>Dungarpur, Vadodra, Surat, Udaipur                                                                                                    | PCDA (Air<br>force) Dehradun |
| 24. | Bangalore  | Bangalore, Hassan, Belgaum, Bijapur, Dharwad,<br>Gulbarga, Bidar, Tumkur, Yeahanka(Bangalore), Kolar,<br>Madekeri, Manglore, Shimoga, Virarajendrapet, meg<br>Banglore, Mysore                                                                       | CDA Bangalore                |
| 25. | Bareilly   | Agra, Etah, Firozabad, Bagpat, Bijnor, Muzaffarnagar,<br>Mainpuri, Meeurt,Hathras, Aligarh, Mathura,<br>Moradabad, Rampur, Badaun, Barilly, Bulandshahar,<br>Saharanpur(Sarsawa), Shahjanpur                                                         | PCDA Meerut                  |
| 26. | Jalandhar  | Ajnala, Amritsar, Batala, Gudaspur, Beas, Bilaspur, Faridkot, Moga, Muktsar, Ferozpur, Garhshankarn (Mahalpur), Hamirpur, Una, Suranassi, Hoshiarpur, Ghumarvin, Barsar, Jalandhar,Kapurthala, Nawansahar, Phagwara, Sultanpuri Lodhi, Jogindernagar | PCDA (WC)<br>Chandigarh      |
| 27. | Ranchi     | Behrampur, Bhawanipatna, Koraput, Sambalpur,<br>Chaibasa, Dalatganj, Gumla, Ranchi, Dhanbad,<br>Deogarh, Jamshedpur                                                                                                    | CDA Patna                    |
| 28. | Trivandrum | Changanacherry, Kilimanur, Kottarakara, Mavelikara,<br>Nagarcoil, Pathanamthitta, Ranni, Trivandrum,<br>Trivandrum (Med College), Tuticorin, Quilon (Kollam),<br>Tirunelvli                                                                          | PCDA Chennai                 |

# Appendix E

# **DIFFERENCE BETWEEN 16 KB / 32 KB SMART CARD**

The difference between 16 Kb / 32 Kb card has been describe below:

| 16 KB CARD                                                                                                    | 32 KB CARD                                                                                                    |
|----------------------------------------------------------------------------------------------------|----------------------------------------------------------------------------------------------------|
| FRONT SIDE OF CARD                                                                                                    | FRONT SIDE OF CARD                                                                                                    |
| Service No, Service, Category, Name, Rank, Date of Birth, Date of Retirement, Blood Gp, Permanent Address, Tele No, Card No, 16 Kb Chip on left side, Photo of ESM on Right Hand Side, Signature of ESM below photo. | Service No, Service, Category, Name, Rank, Date of Birth, Date of Retirement, MEM – Date of Issue, Blood Gp, Permanent Address, Tele No, Card No, Photo of ESM on Left Side, Signature of ESM below photo. |
| BACK SIDE OF CARD                                                                                                    | BACK SIDE OF CARD                                                                                                    |
| Dependent's Name, Relation, Date of Birth, Photo of Dependent.                                                                                                    | 32 Kb Chip                                                                                                    |
| Only one card for a family.                                                                                                    | Separate Card for every family member.                                                                                                    |

# **VISUAL DIFFERENCE OF OLD CARDS**

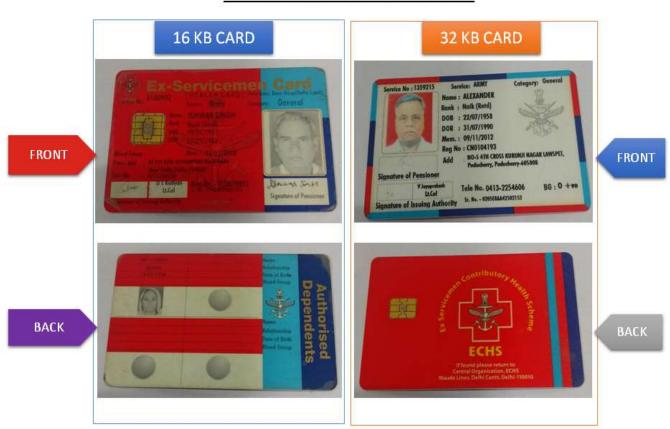